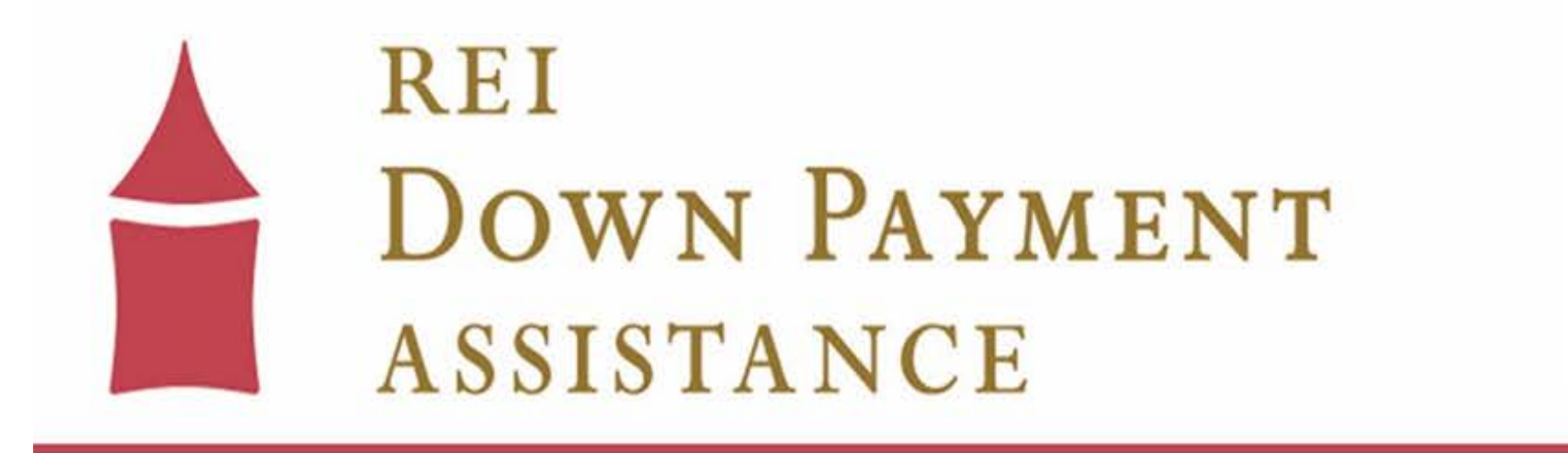

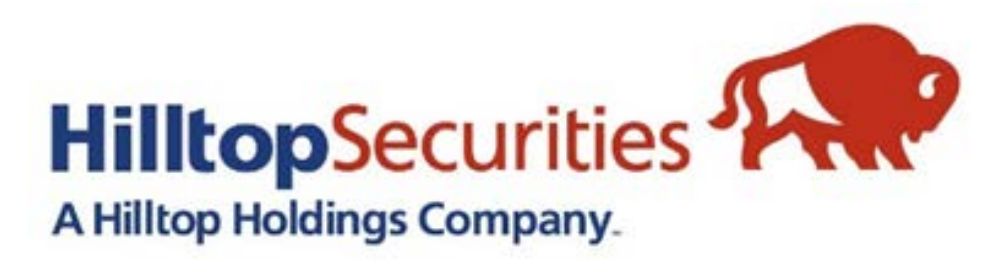

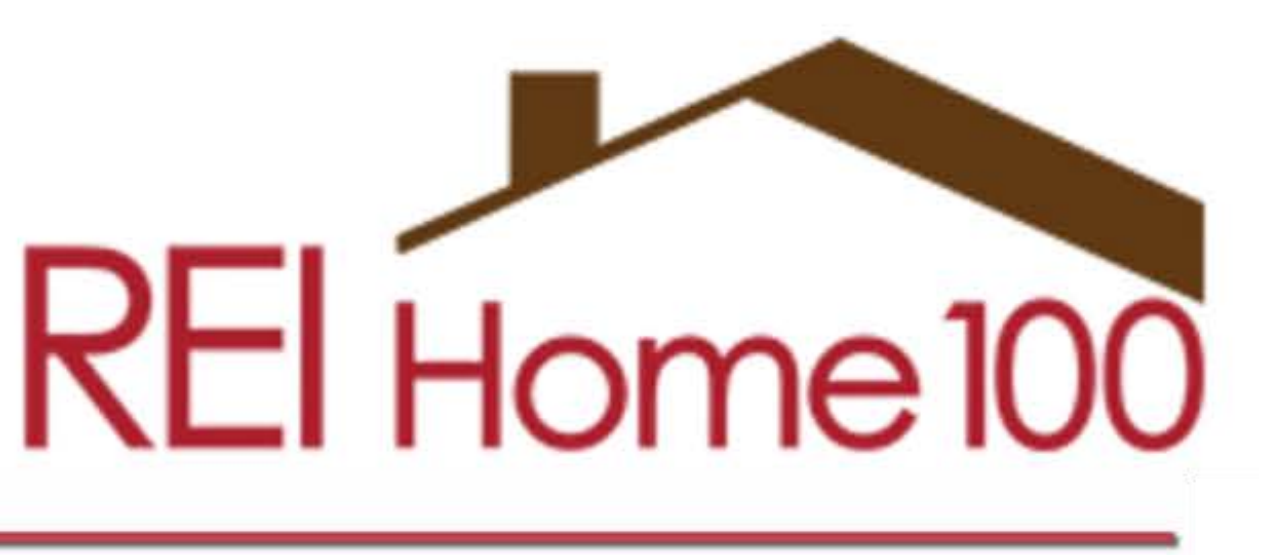

### www.reidownpayment.org

### REI Home100 Portal Link: https://www.reihome100.org/

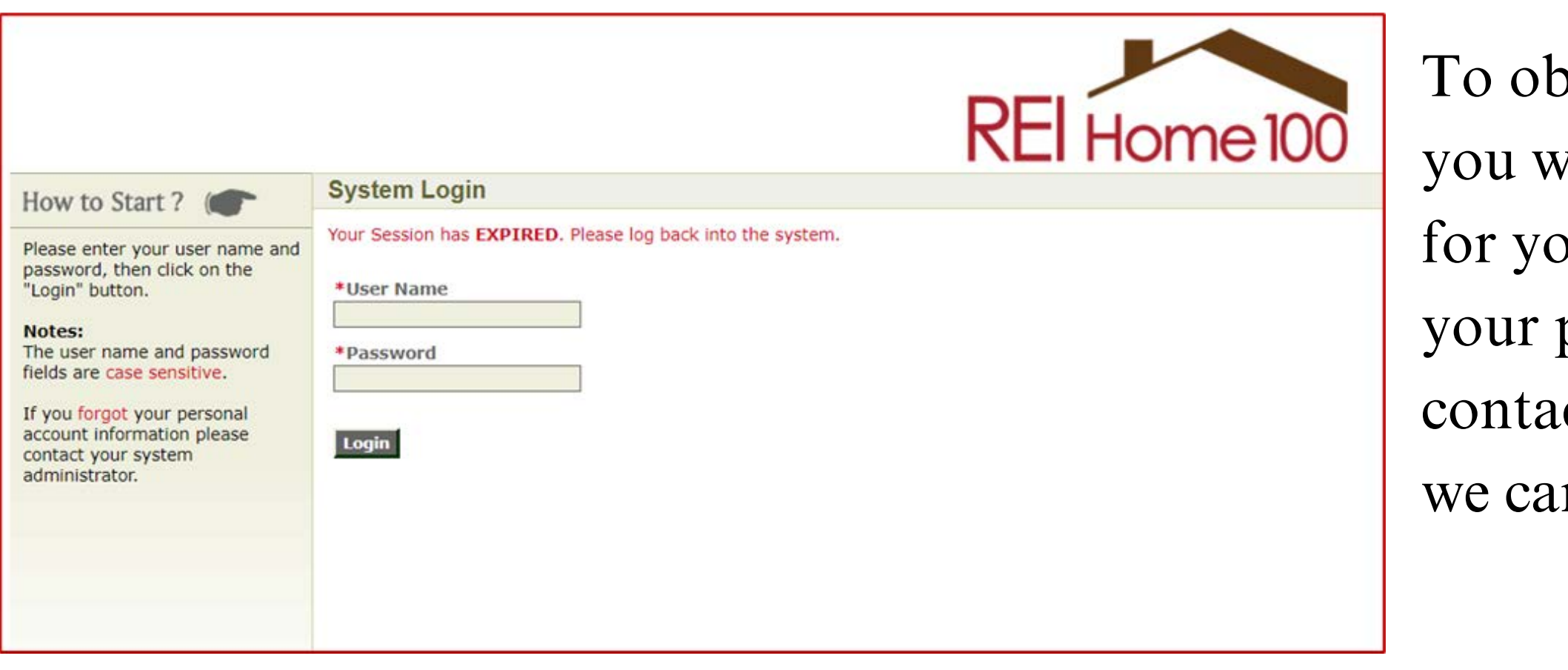

ptain login credentials to the portal, vill contact the portal administrator our company. If you do not know who portal administrator is, please ct us at [reidpa@reiok.org,](mailto:reidpa@reiok.org) and in send you that information.

### **Loan Status Tab**

- Click the Loan Status tab to access the list of loans in your pipeline. This will show you information such as loan number, borrower(s) name, stage, and status for each loan.
- The icons circled in red will navigate you to everything you need for each loan file.

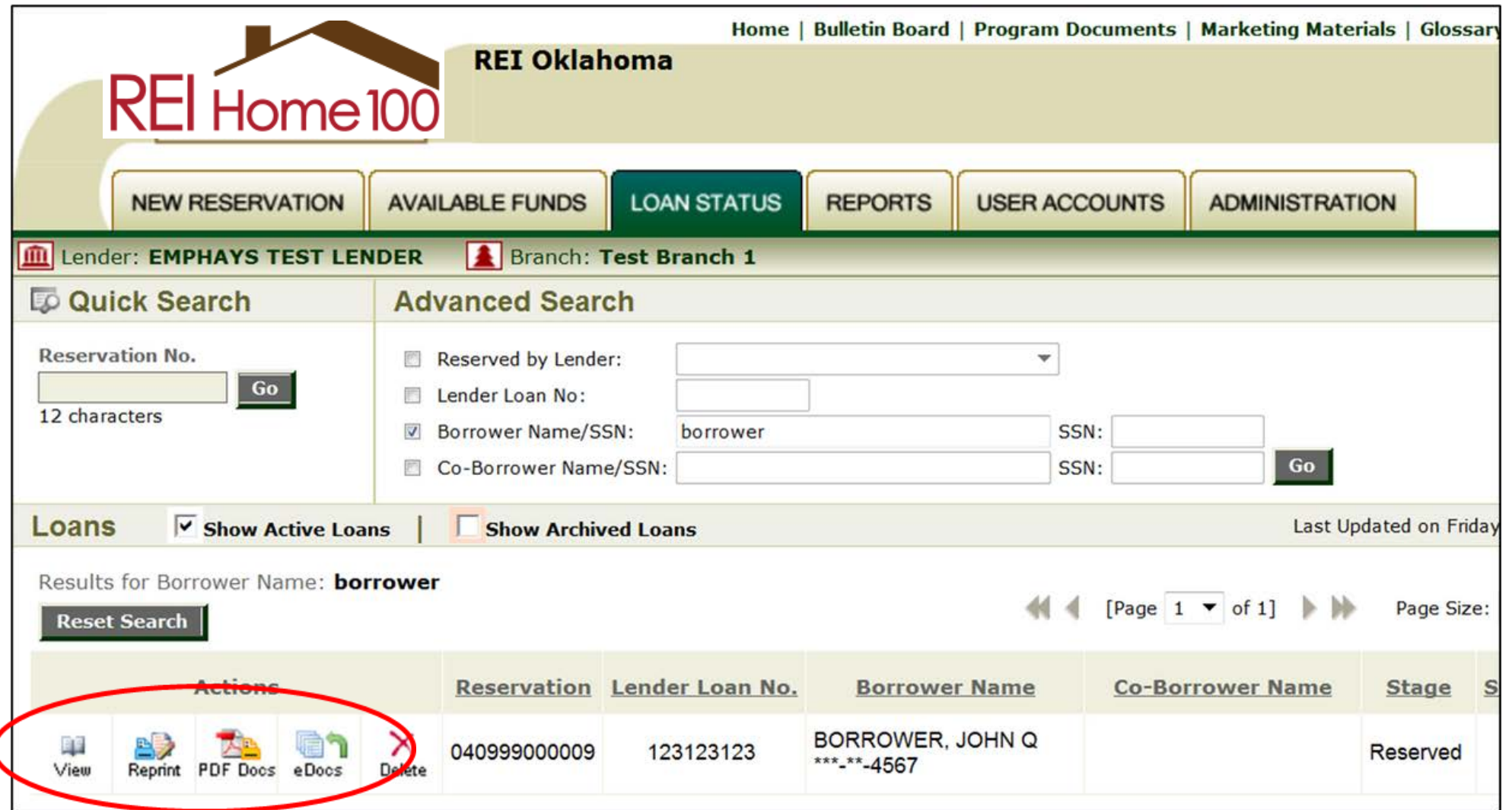

- **View** General borrower and loan information as well as loan conditions and status
- **Reprint** Reprint loan confirmation
- **PDF Docs** Download DPA related loan documents and checklists
- **eDocs** Upload documents for review

### REI Home100 Program Lender Training

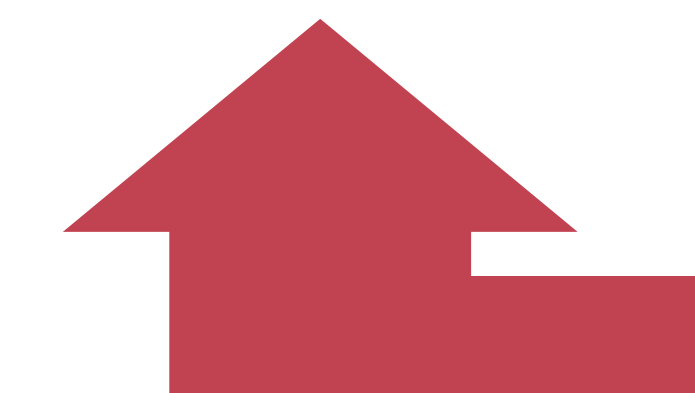

### **Submitting Packages For Review**

- For each stage, there is a **Checklist** to advise you on what documents are required for approval. The checklists are specific to the stage you're in and the type of down payment assistance program you're using.
	- For example: the documents required for the Conventional Option 2 Amortizing 2nd Mortgage will be different than the documents required for the Government Option 2 Hybrid Gift + 2nd Mortgage.
- The documents are pre-populated with information collected during the locking of the loan, but there are some active fields. **Please complete all active fields**-these can include contact information, maturity date, legal description, etc.
- All documents are uploaded and submitted electronically through the portal. (PDF Format Preferred) See slides 15-20 of this training for instructions on how to upload and submit through the portal.

# **Where to Find the Funding Checklist**

- Go to the "Loan Status" tab in the portal and locate the appropriate loan.
- Click on the "PDF Docs" icon.

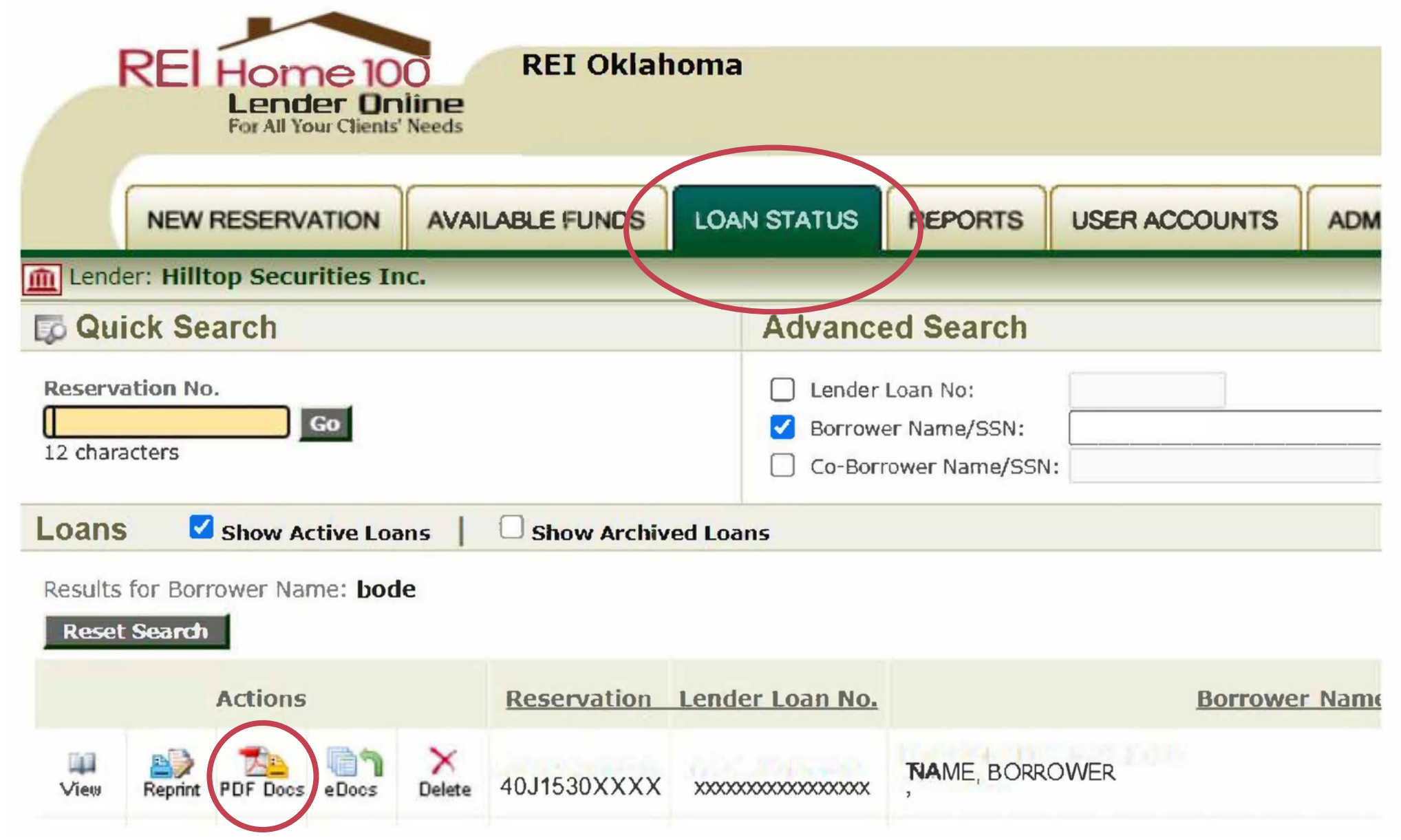

### REI Home100 Program Lender Training

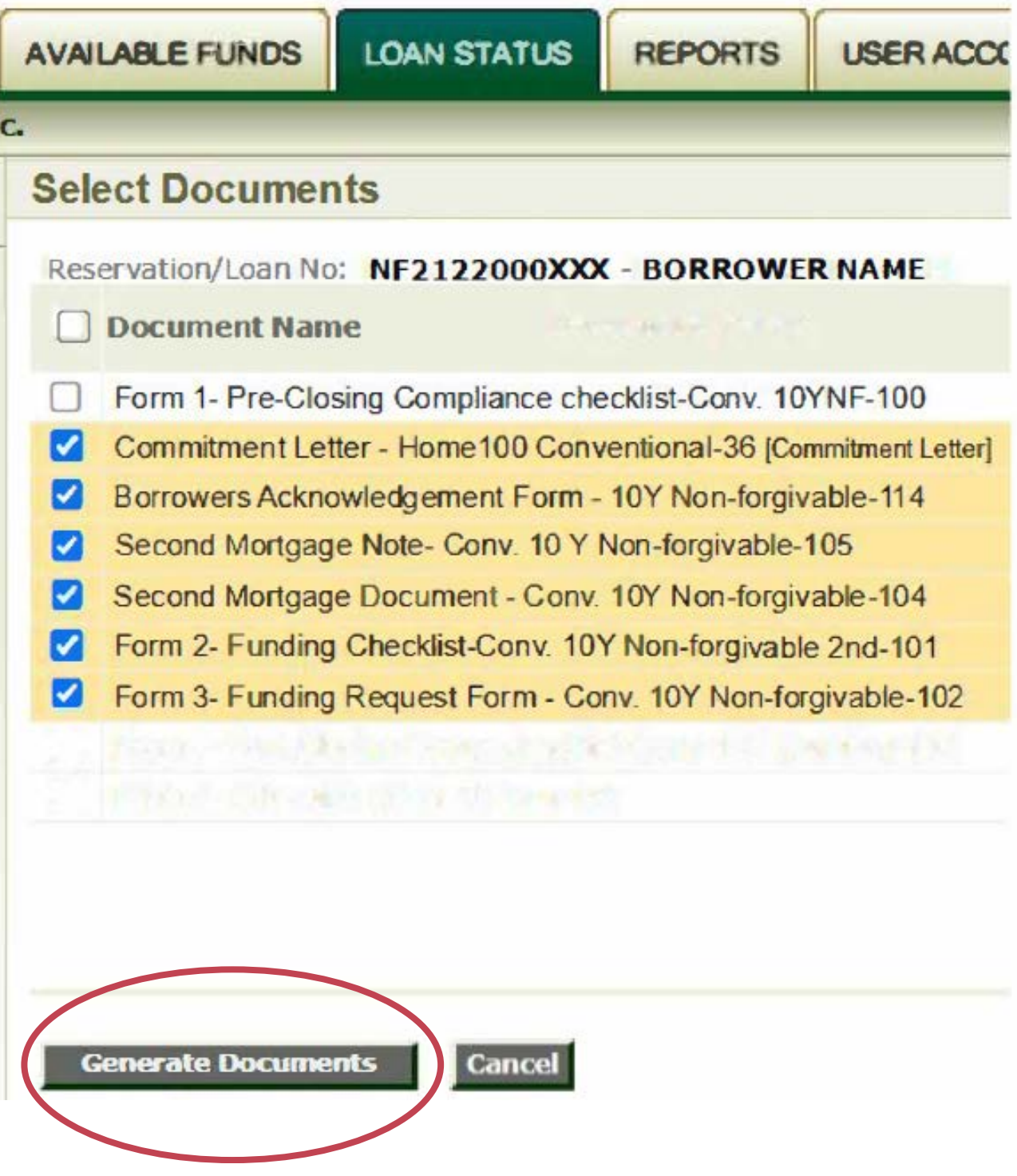

- During the Funding stage, you will have access to the documents needed for that stage:
	- Form 2 Funding Checklist: This will list all documents needed for upload.
	- The documents required are based on the loan
		-
		- type. The Checklist is specific to each loan type, so make sure you refer to the checklist for each loan
	- and stage.
	-
	- Amortizing 2nd

### Select the desired documents and click the "Generate Documents" button on the bottom of

the page.

\*This screenshot is for Option 2: Conventional Loan with

Most fields in the documents are prepopulated based on the information entered during the lock process. Any active fields should be completed.

Active Fields

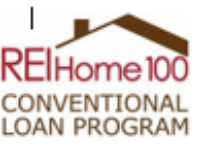

### **FUNDING CHECKLIST - FORM 2**

### **Non-Forgivable Amortizing Second Lien** (10-year maturity)

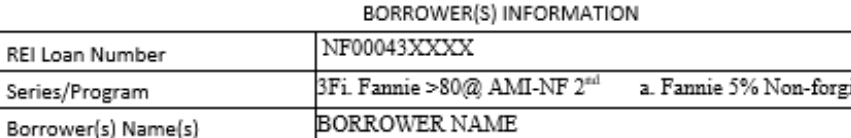

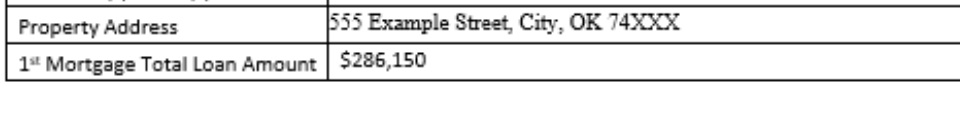

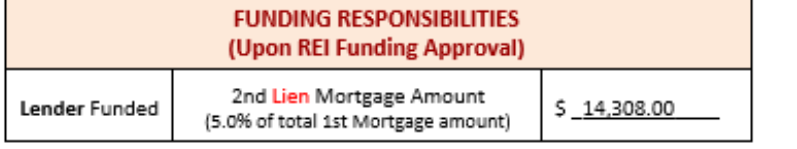

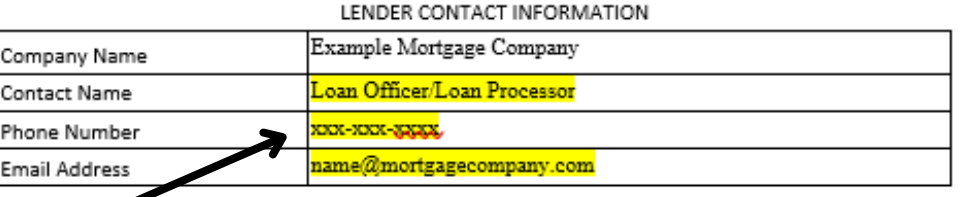

nit items 1 – 7 through the Lender Portal (www.reihome100.org) into the *"Funding iest Package"* found in the "eDocs" icon, at least ONE (1) business day prior to the scheduled loan closing.

- 1. Copy of this Checklist
- 2. Copy of Funding Request Form 3
- 3. Copy of Borrower's Acknowledgement Note: Borrower(s) MUST sign at closing
- 4. Copy of Commitment Letter
- 5. Copy of Completed 2nd Lien Note and 2nd Loan Mortgage Documents Note: Borrower(s) MUST sign at closing
- 6. Copy of Final Closing Disclosures for the 1st and 2nd Liens<sup>#4</sup>
- 7. Copy of Final Executed Underwriter's Transmittal Form 1008 or 92900LT

ust review the closing disclosures at least ONE (1) business day prior to lender disclosing to the l

REI Home100 | REI Oklahom

v05152023-101

ivable 2nd

Here is an example of a Funding Checklist and the active fields which includes **contact information**. Please list the information for the point of contact for this file (who we should contact if we have conditions or questions):

### **Funding Checklist**

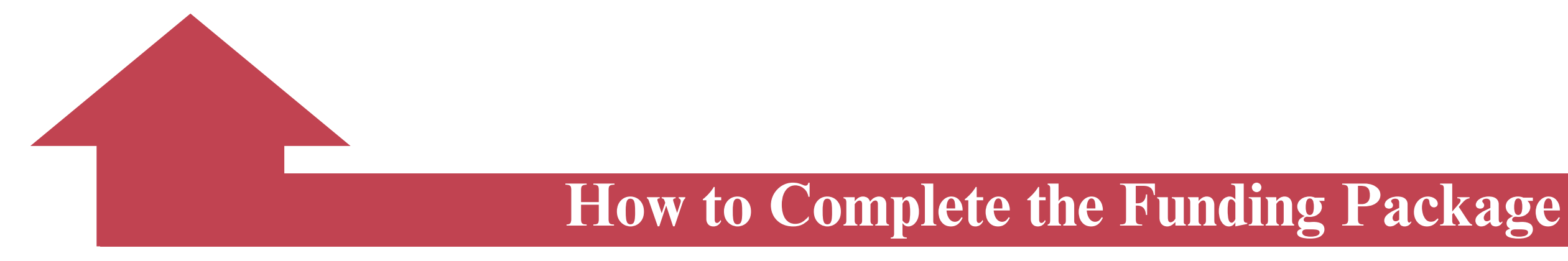

Active Fields

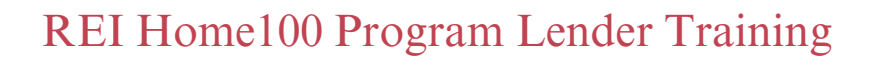

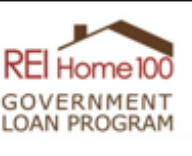

Int

### **FUNDING REQUEST - FORM 3**

### DPA Gift with Non-Forgivable Amortizing Second Lien (Hybrid) (10-year maturity)

The Funding Request Form will not be approved until REI is in receipt of the Final Closing Disclosures for the 1st and 2<sup>nd</sup> liens. At that time, the information provided below will be reviewed and verified. Once approved by REI, the lender will receive a confirmation email to proceed with funding. PLEASE COMPLETE ALL FIELDS PRIOR TO UPLOAD.

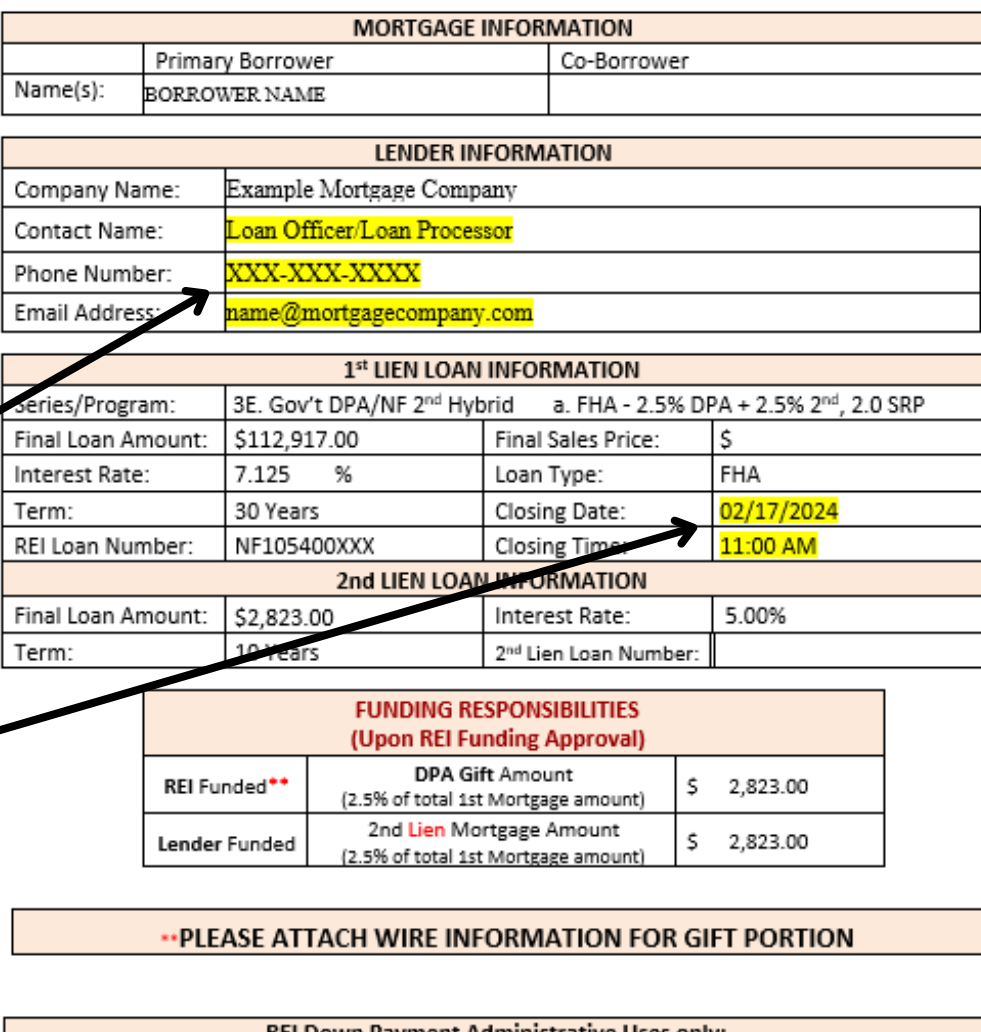

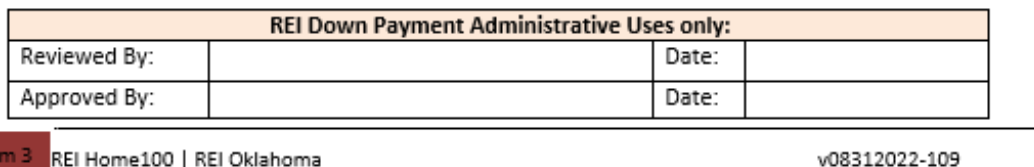

Here is an example of a Funding Request and the active fields which include **contact information** along with **closing date and time**. It is important to list closing date and time so that REI knows when to send to the closing agent any DPA that we are required to table fund.

### **Funding Request**

8

Active Fields

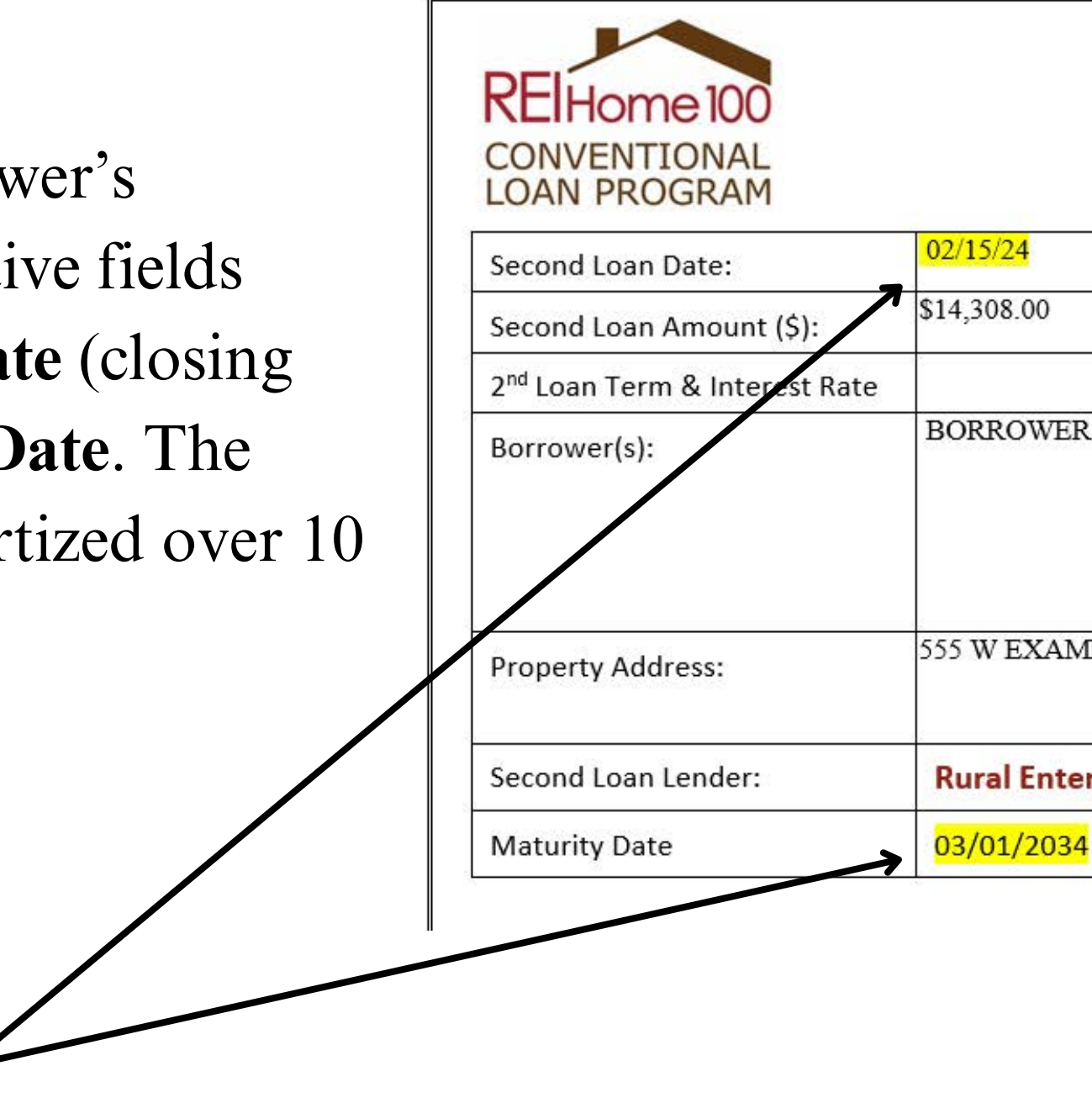

### **Borrower's Acknowledgement Form Amortizing 2<sup>nd</sup> Mortgage**

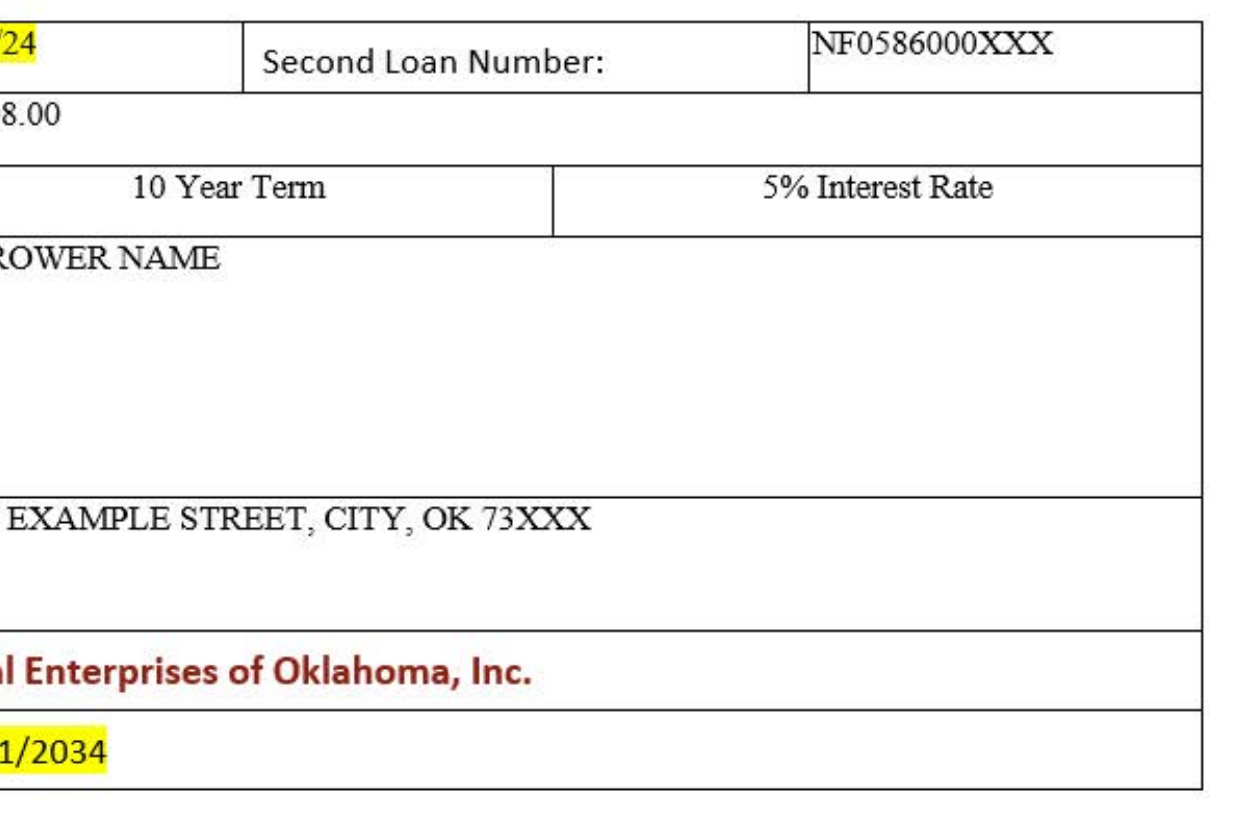

Here is an example of a Borrower's Acknowledgement and the active fields which include **Second Loan Date** (closing date) and **2nd Loan Maturity Date**. The 2nd Mortgage Loans are amortized over 10 years.

### **Borrower's Acknowledgement**

**REIHome100** 

**CONVENTIONAL** 

**LOAN PROGRAM** 

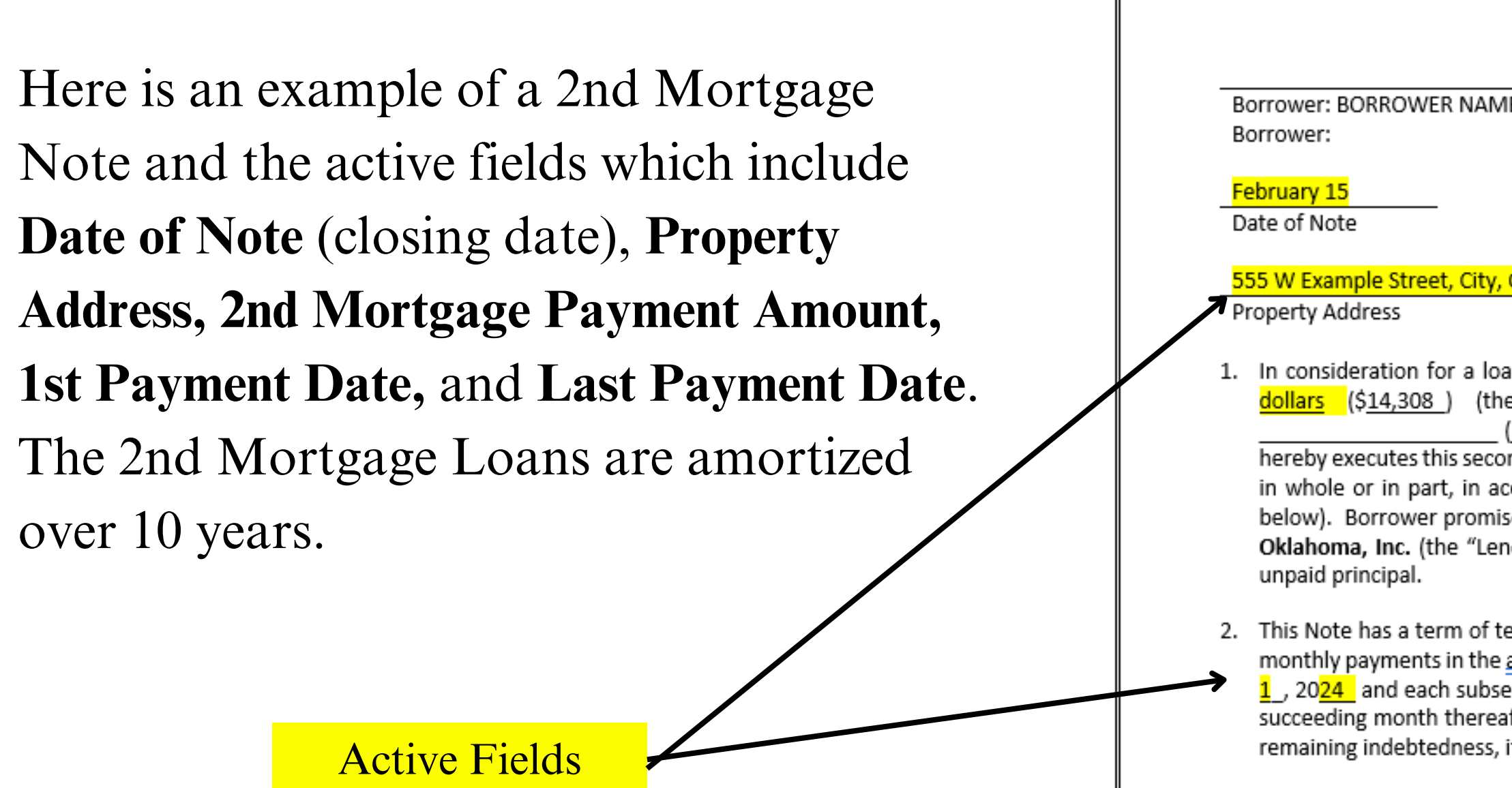

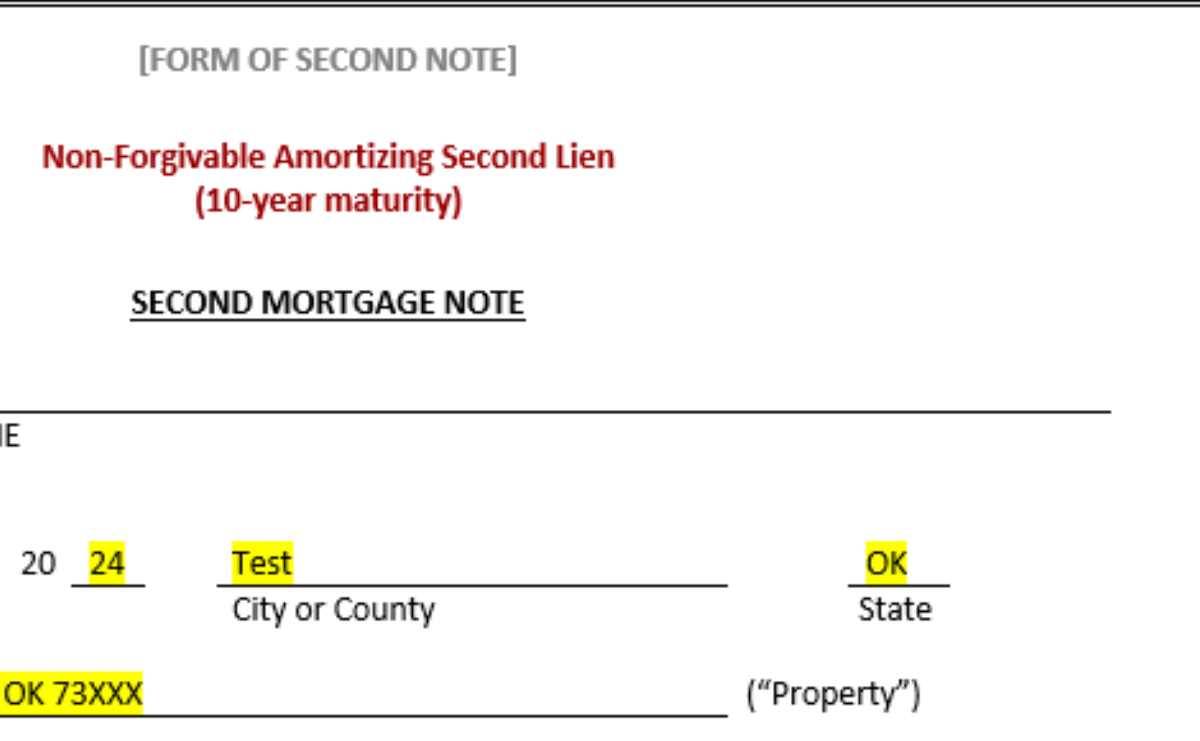

1. In consideration for a loan (the "Loan") in the amount of Fourteen thousand three hundred eight dollars (\$14,308 ) (the "Original Principal Amount") received by BORROWER NAME (jointly, severally and collectively if more than one, "Borrower"), Borrower hereby executes this second mortgage note (this "Note") as evidence of its promise to repay the Loan, in whole or in part, in accordance with the terms of this Note and the related Mortgage (defined below). Borrower promises to pay any Principal Amount payable hereunder to Rural Enterprises of Oklahoma, Inc. (the "Lender") together with interest thereon at a rate of 5.0% per annum on the

2. This Note has a term of ten (10) years from the Date of this Note. Borrower will make consecutive monthly payments in the amount of US \$ 151.76. The first payment will begin on the 1<sup>st</sup> day of April  $1$ , 2024 and each subsequent monthly installment shall be due and payable on the 1<sup>st</sup> day of each succeeding month thereafter until the indebtedness evidenced by this Note is fully paid, except any remaining indebtedness, if not sooner paid, shall be due and payable on March 1, 2034.

### **2nd Mortgage Note**

Active Fields

When Recorded Ref

U.S. Bank Home M Attn: CIC Final Doc 9380 Excelsior Blv Hopkins, Minnesota

Effective Date: 02/15/2024

Borrower (Name, Name: BORROW Address: 555 W E ty State Zip: <mark>Ci</mark>

Obligation Secure

Amount: \$14,308

Second Mortgage

Second Mort

Subject Real Prope

Address: <mark>555 W E</mark> City State Zip: Ci

Subject Real Property (Legal Description from Title Report):

ot Eight (8), Block Four (4), Village Park, an Addition to the City of City, Test County, State of Oklahoma, according to the recorded plat thereof.

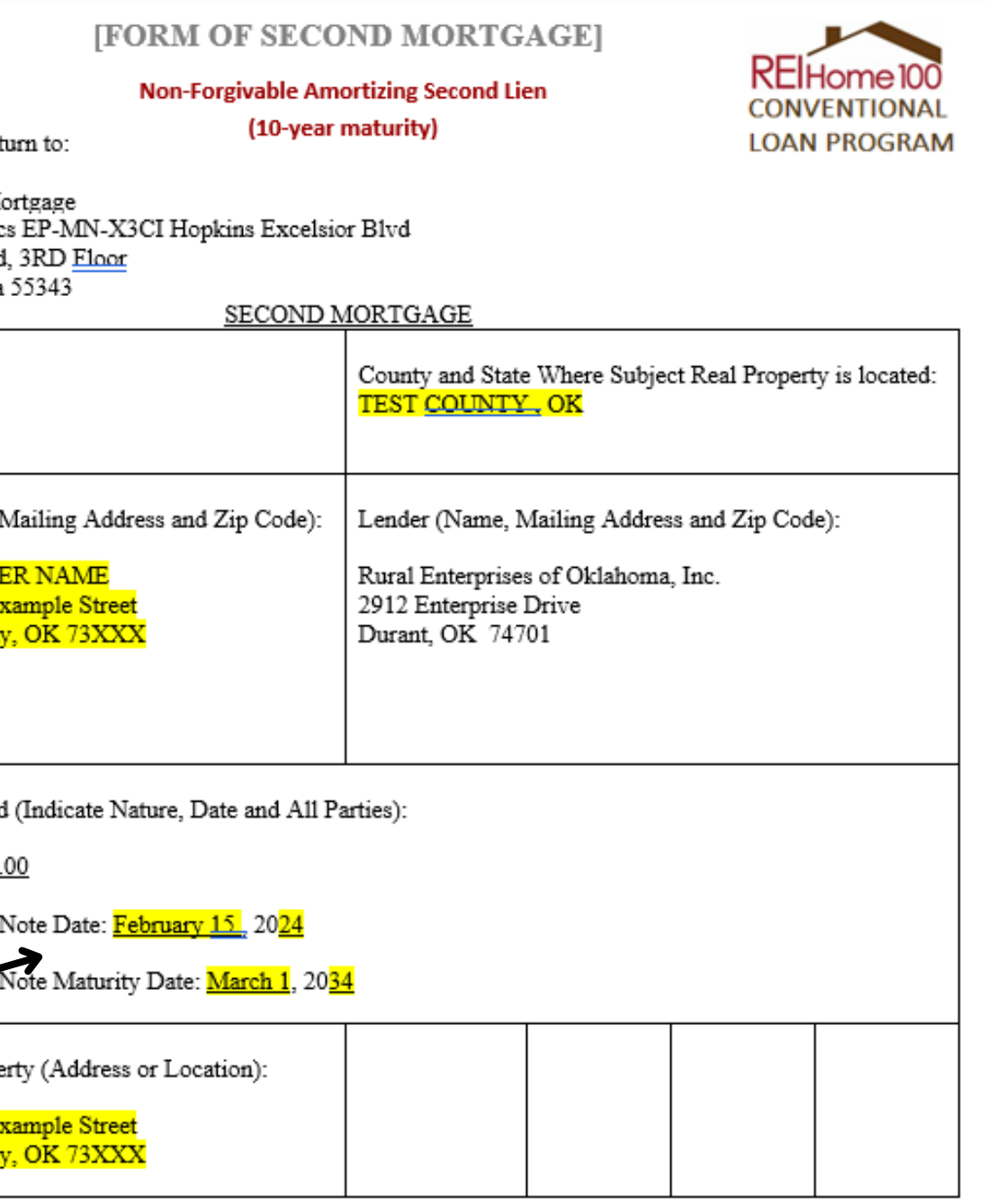

Here is an example of a 2nd Mortgage and the active fields which include **Effective Date** (closing date) **and Second Mortgage Note Date** (closing date), **Maturity Date, Property Address,** and **Legal Description**.

### **2nd Mortgage**

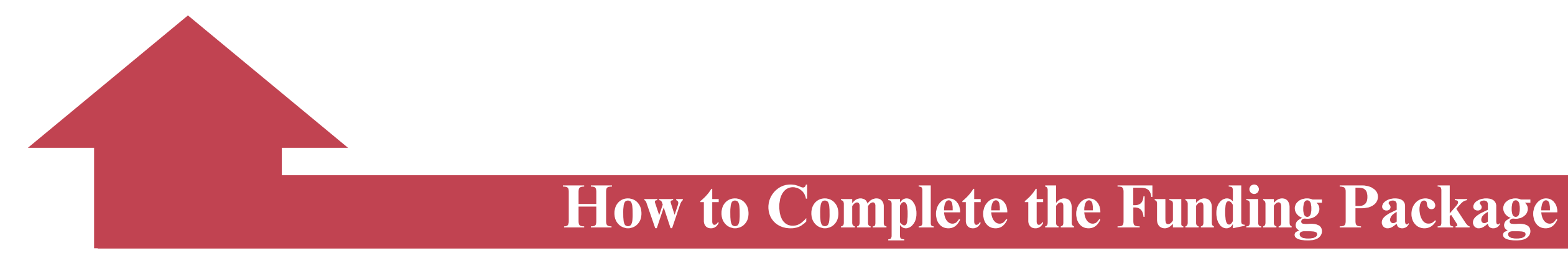

### **Closing Cost Details**

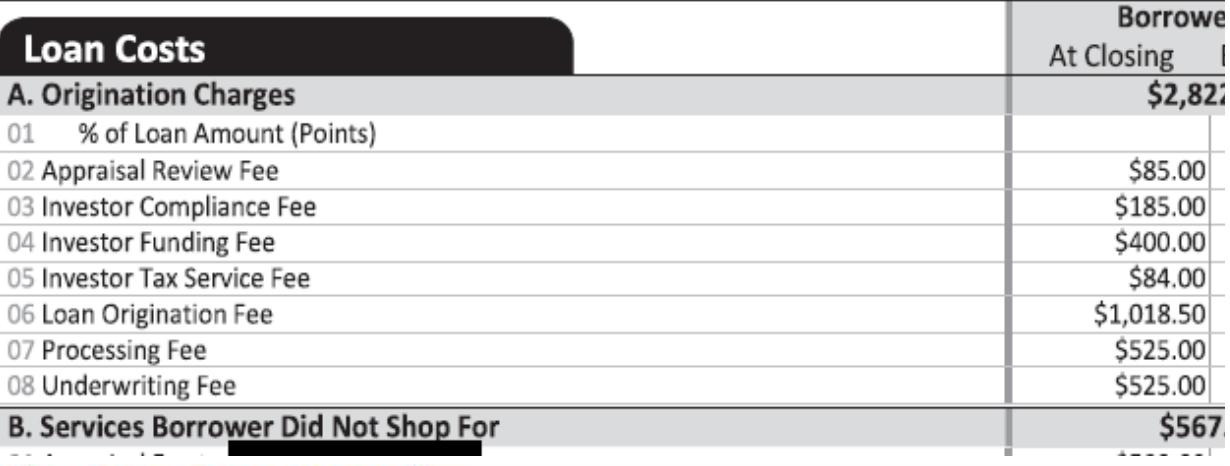

### **Closing Cost Details**

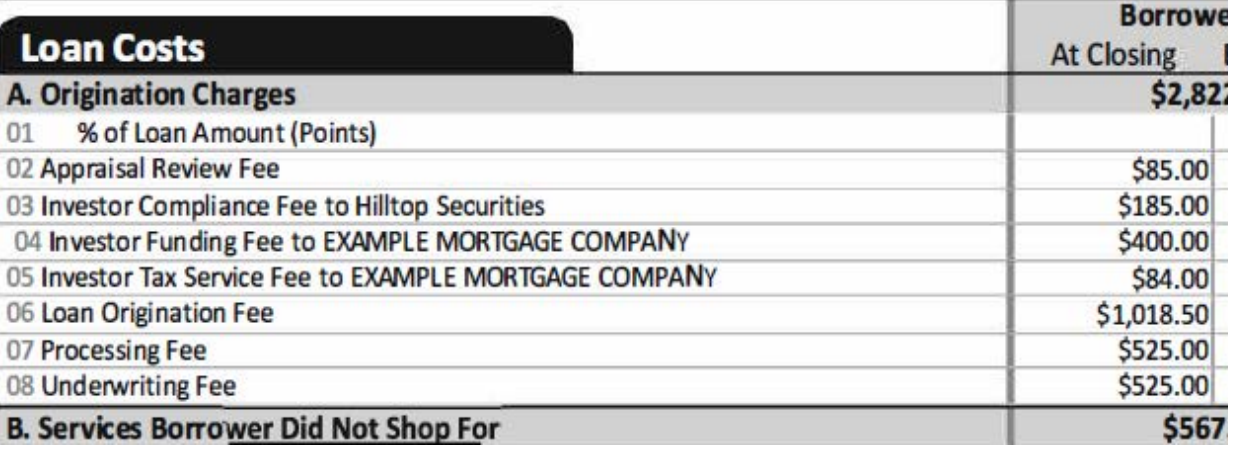

### **Closing Cost Details**

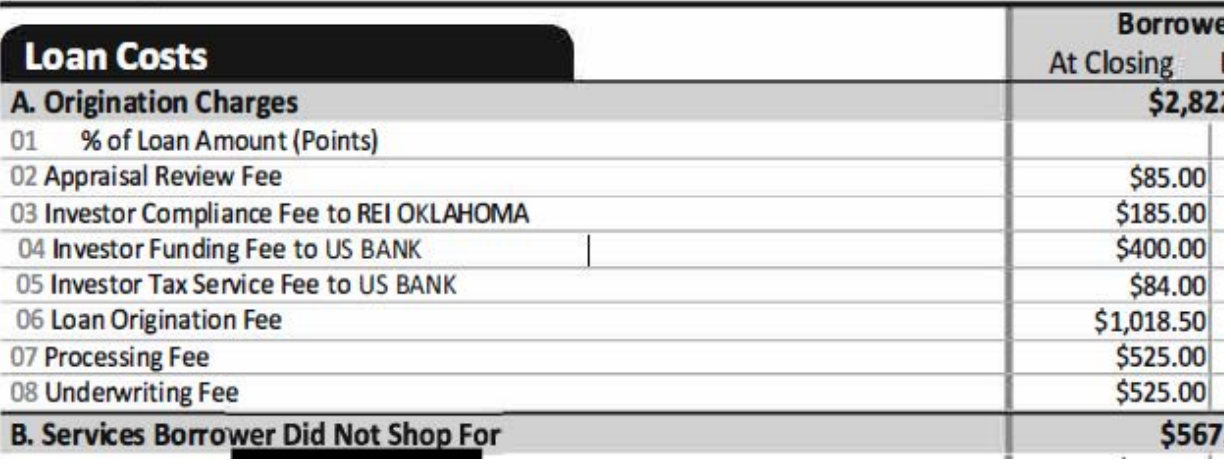

Here is an example of a 1st Mortgage CD and the fees required. These fees are typically listed on pg. 2 under section A or B. See examples:

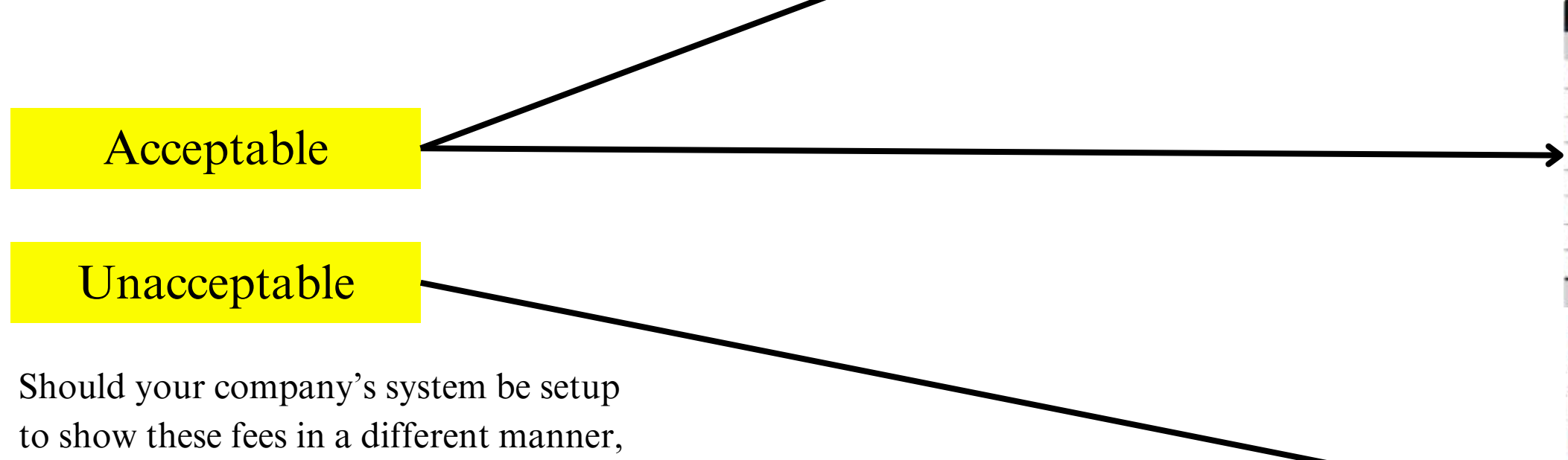

### **Closing Disclosure**

please reach out to us to discuss.

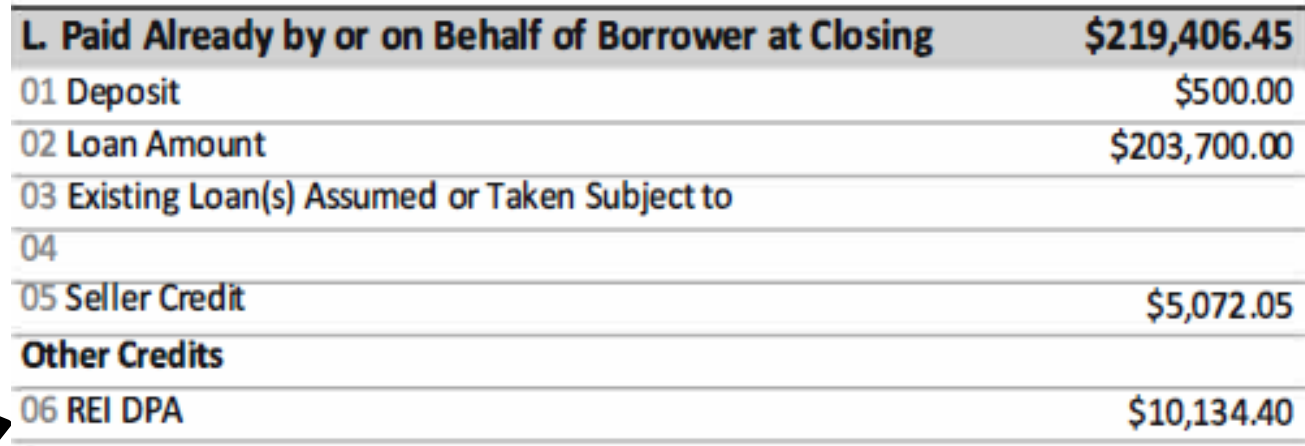

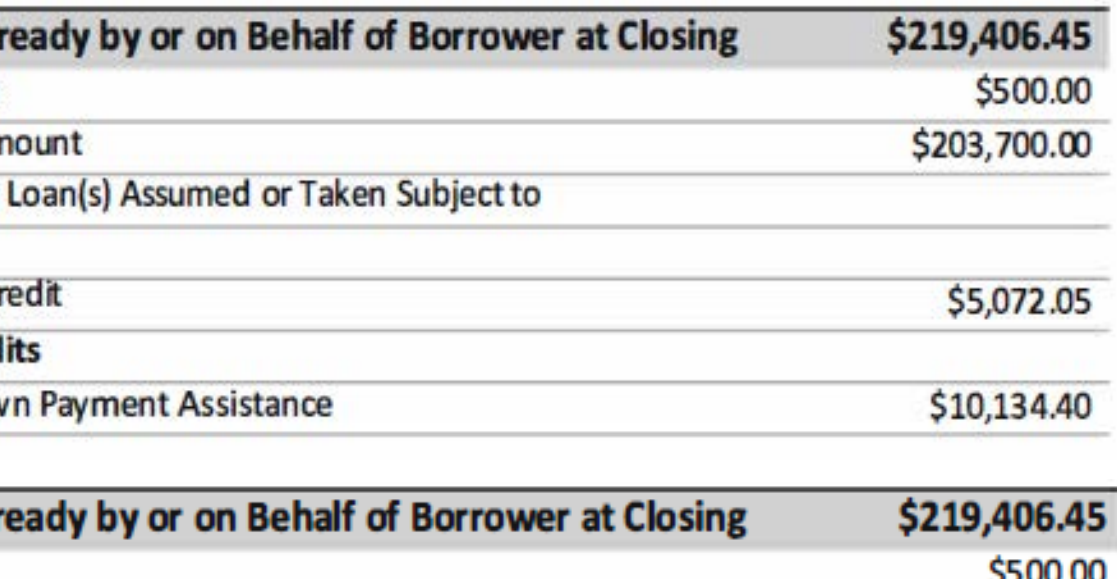

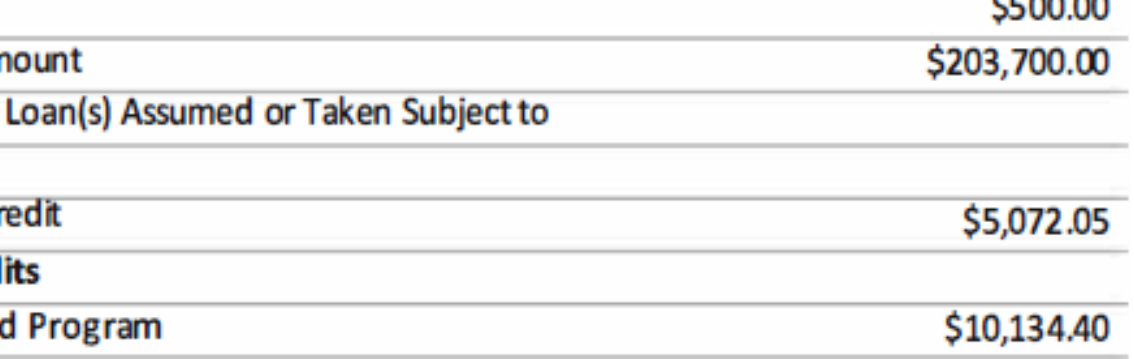

### **Closing Disclosure**

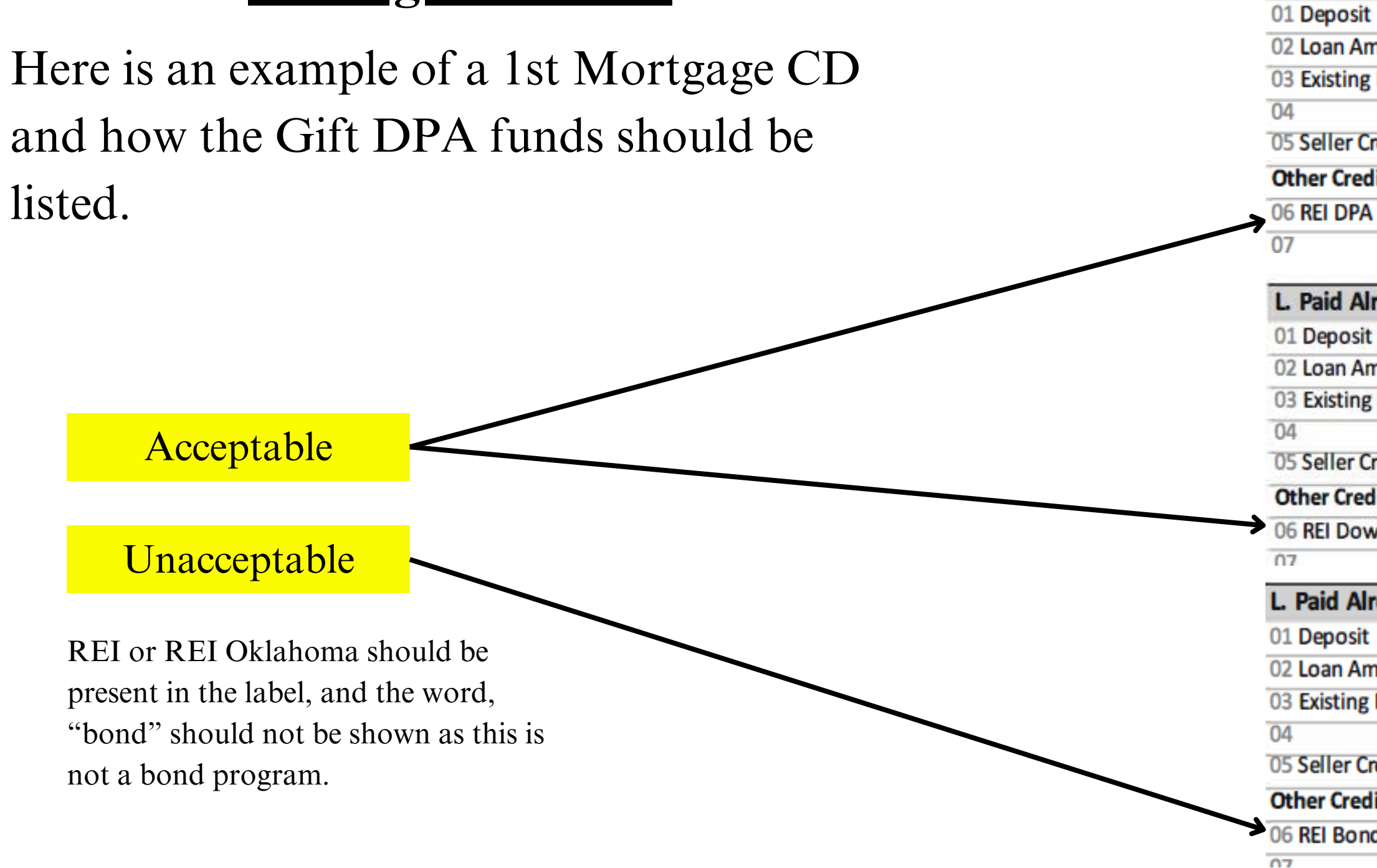

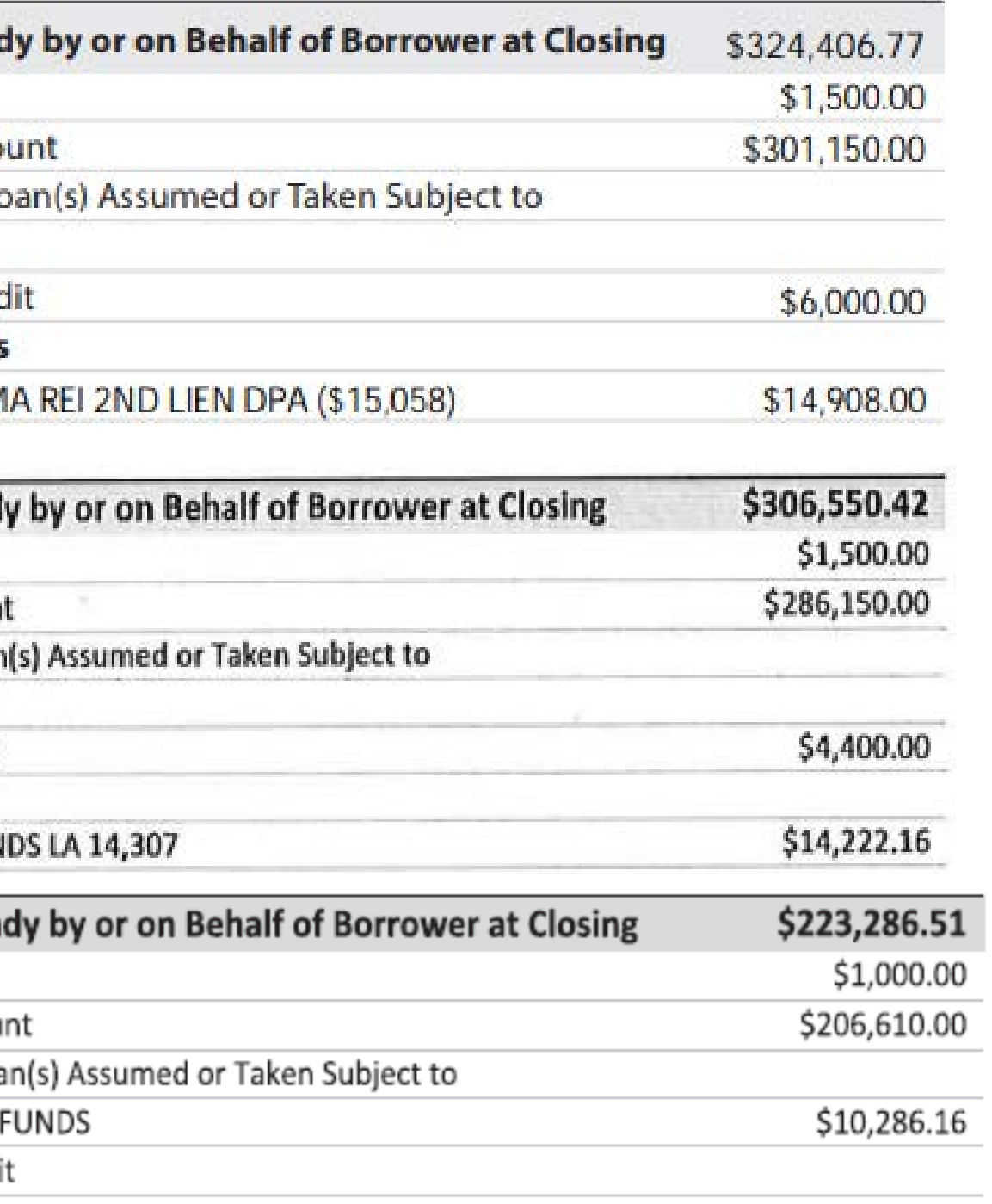

### **Closing Disclosure**

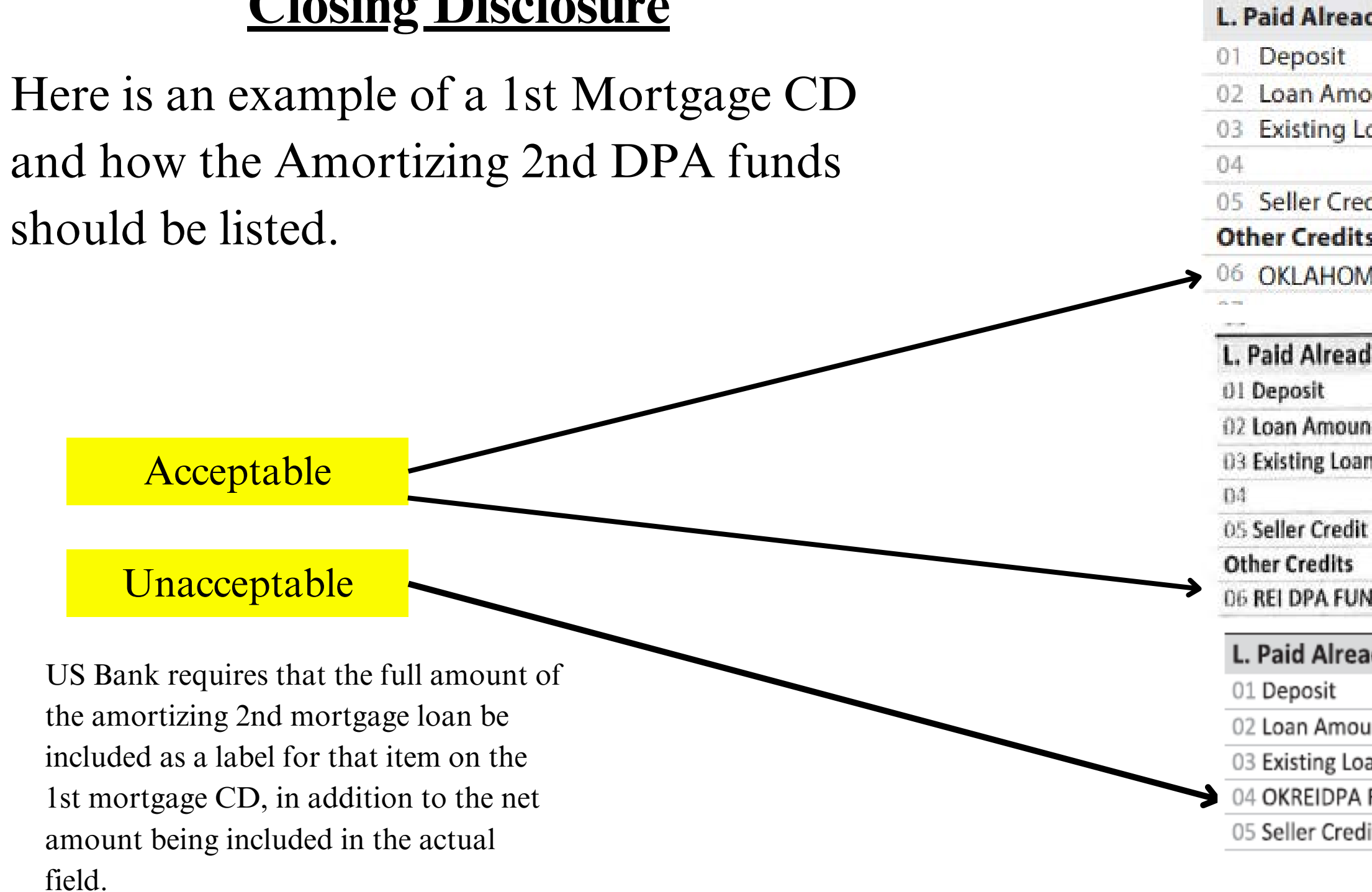

- Go to the "Loan Status" tab in the portal and locate the appropriate loan.
- Click on the "eDocs Docs" icon.

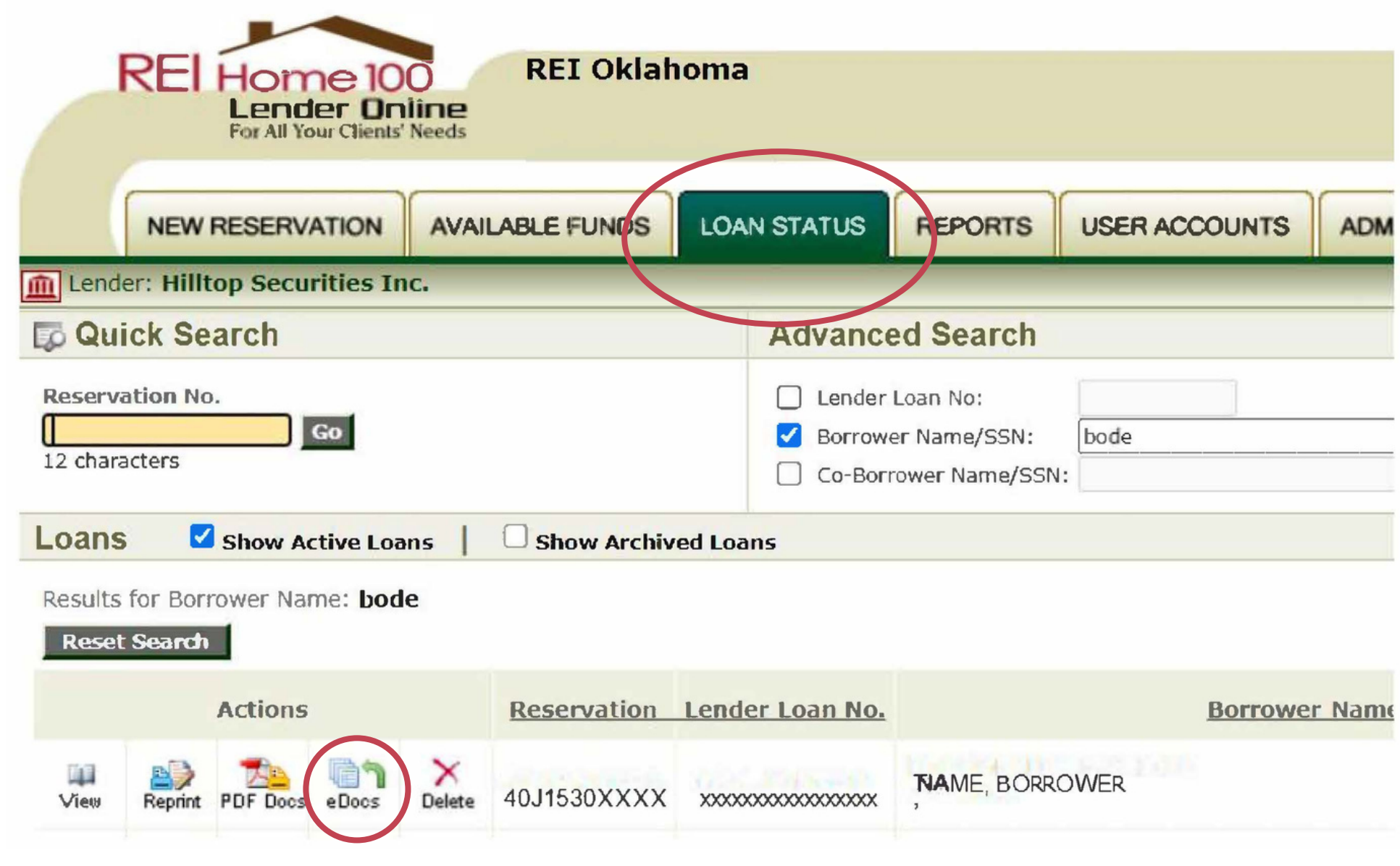

### REI Home100 Program Lender Training 15

### **Uploading the Funding Package**

Click on the "Add New" icon for the package you are uploading.

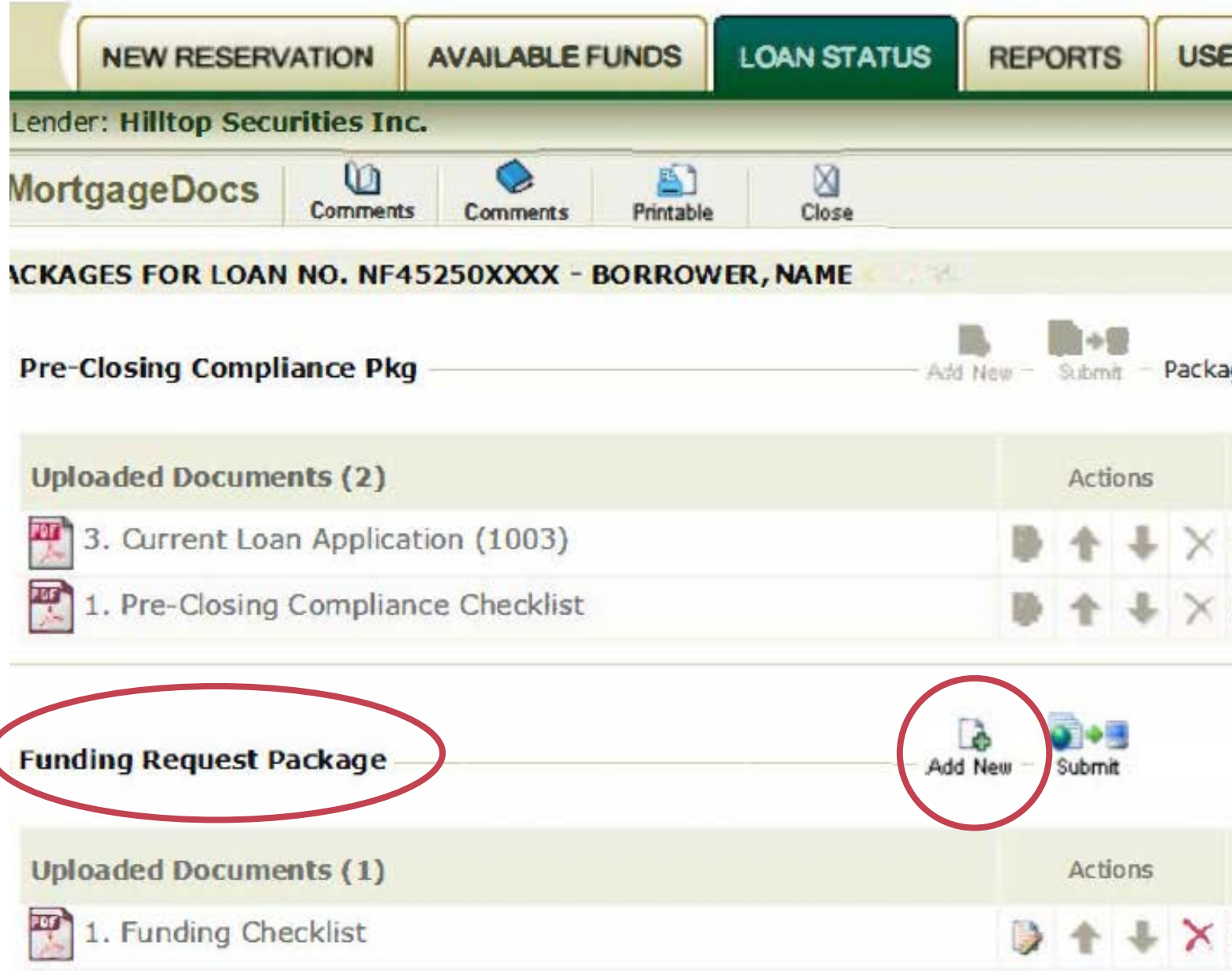

REI Home100 Program Lender Training 16

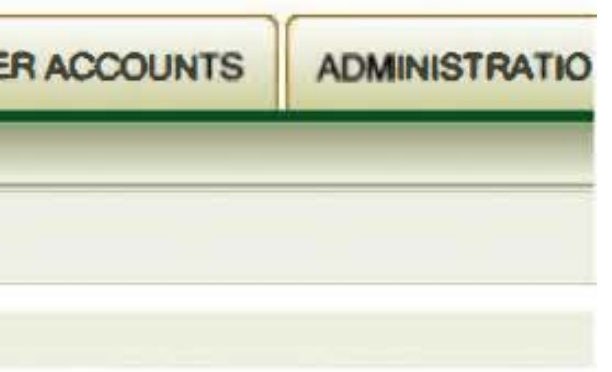

ge Submitted: 02/09/2024 02:16 PM

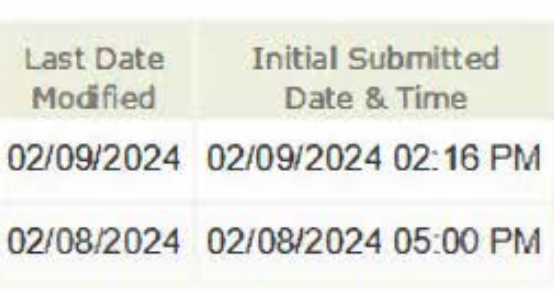

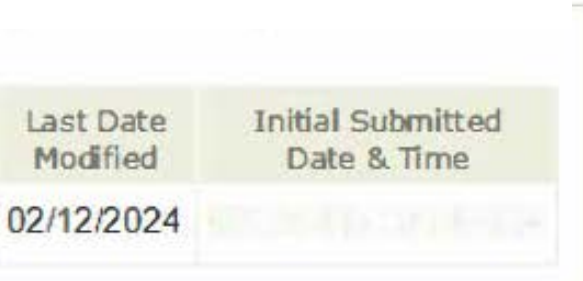

# **Uploading the Funding Package**

### **Click Here to upload** 1. **document**

**Choose file from where** 2. **it is saved on your computer**

### 3.**Click Upload**

# **Uploading the Funding Package**

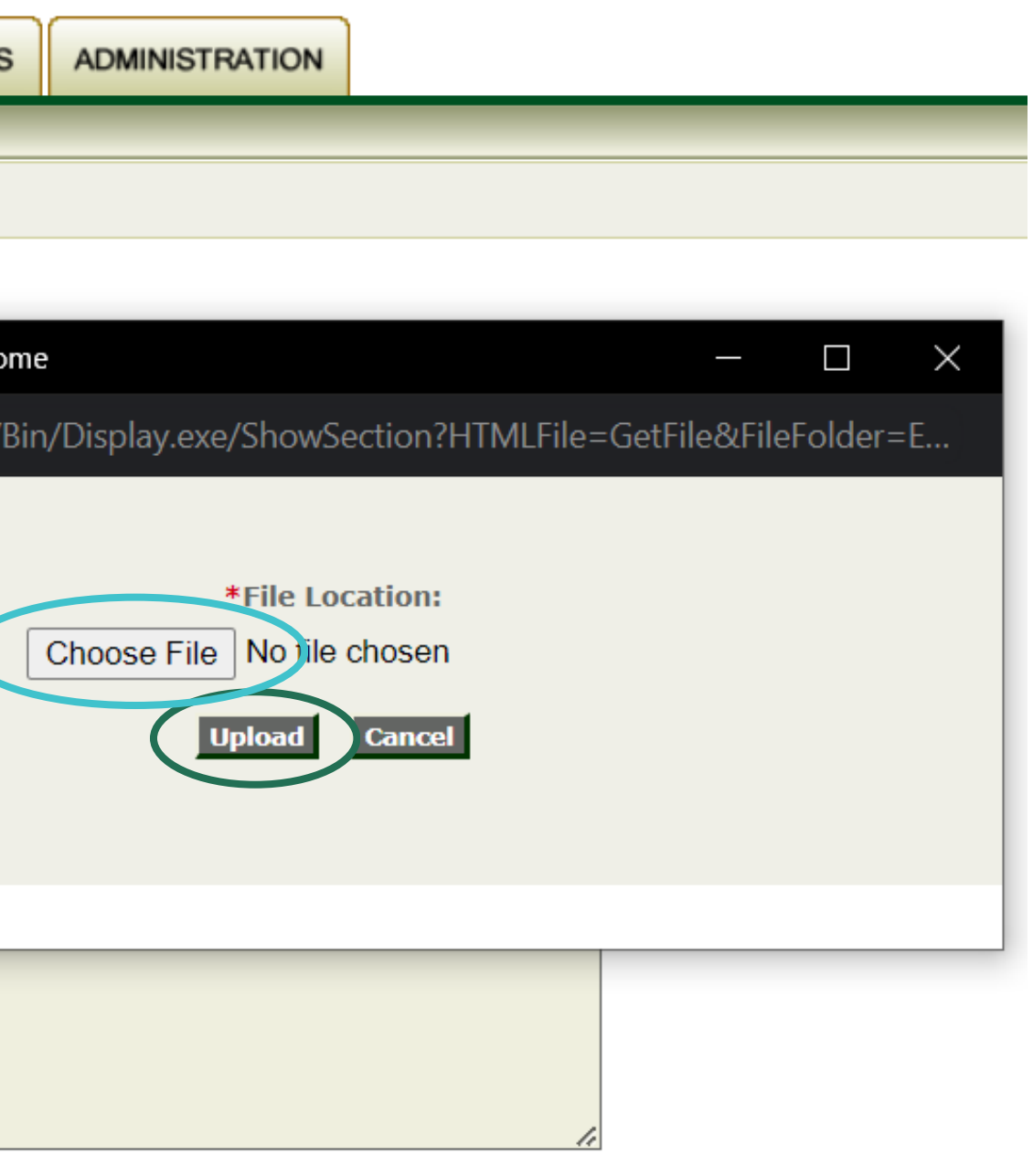

\*All documents should be in PDF format.

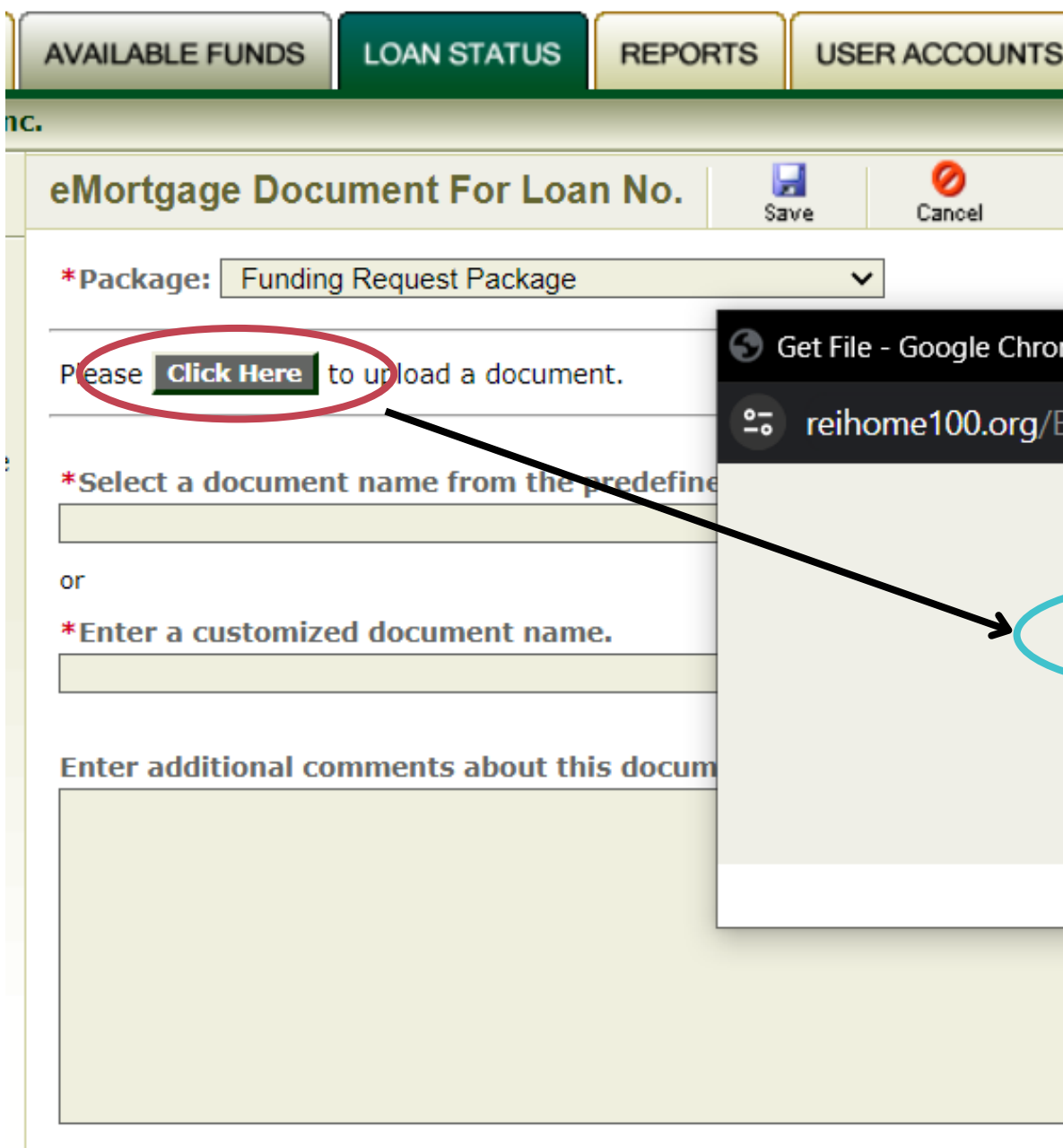

Name the document you are uploading via the drop down menu or by typing a customized name.

- The documents can be uploaded individually or as a complete package.
- You can add additional comments at the bottom of the page such as shown here.

# **How to Complete the Funding Package**

# **Uploading the Funding Package**

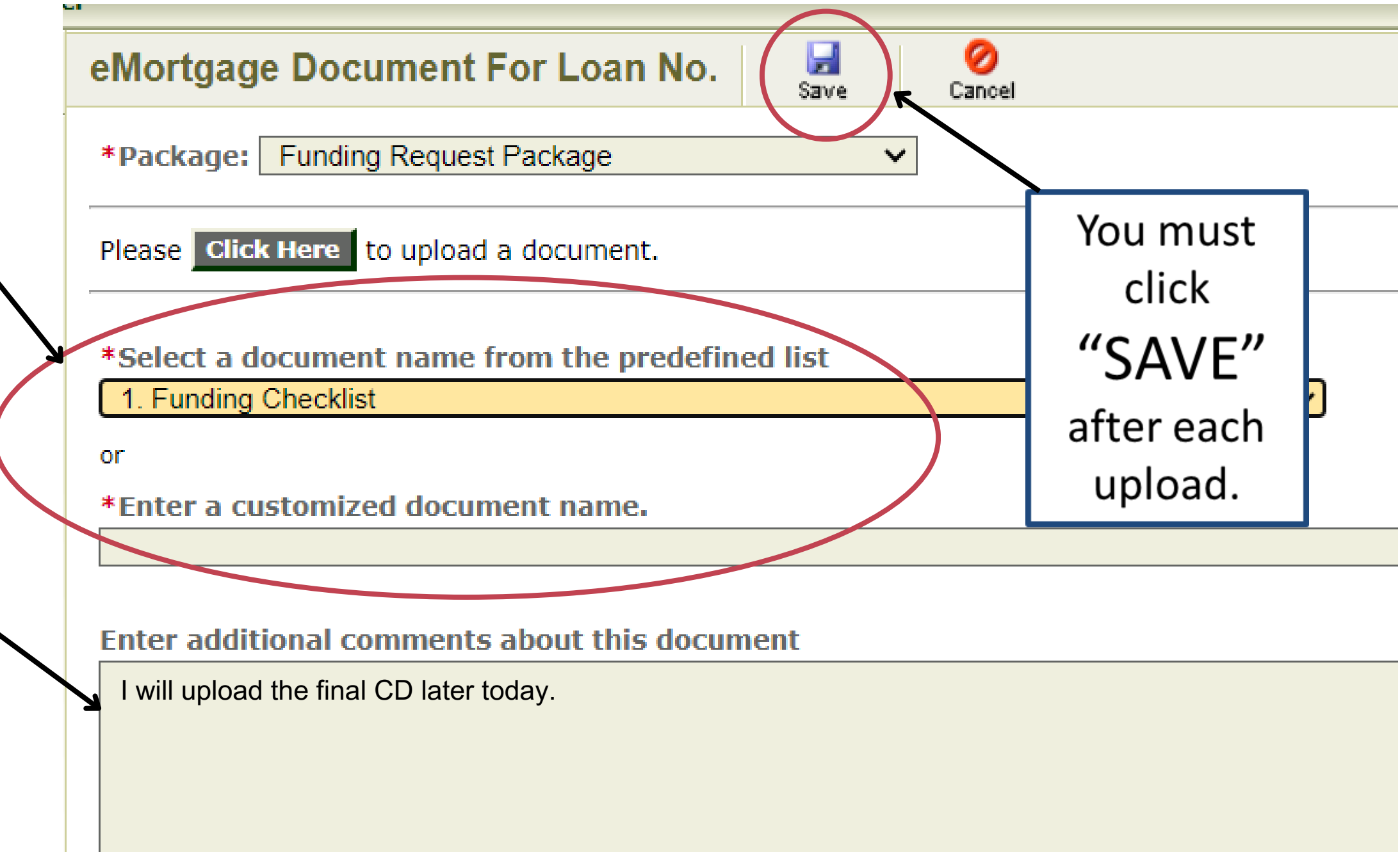

### Once the document is saved, the date will show up, and you are safe to log out without losing progress. **Uploading the Funding Package**

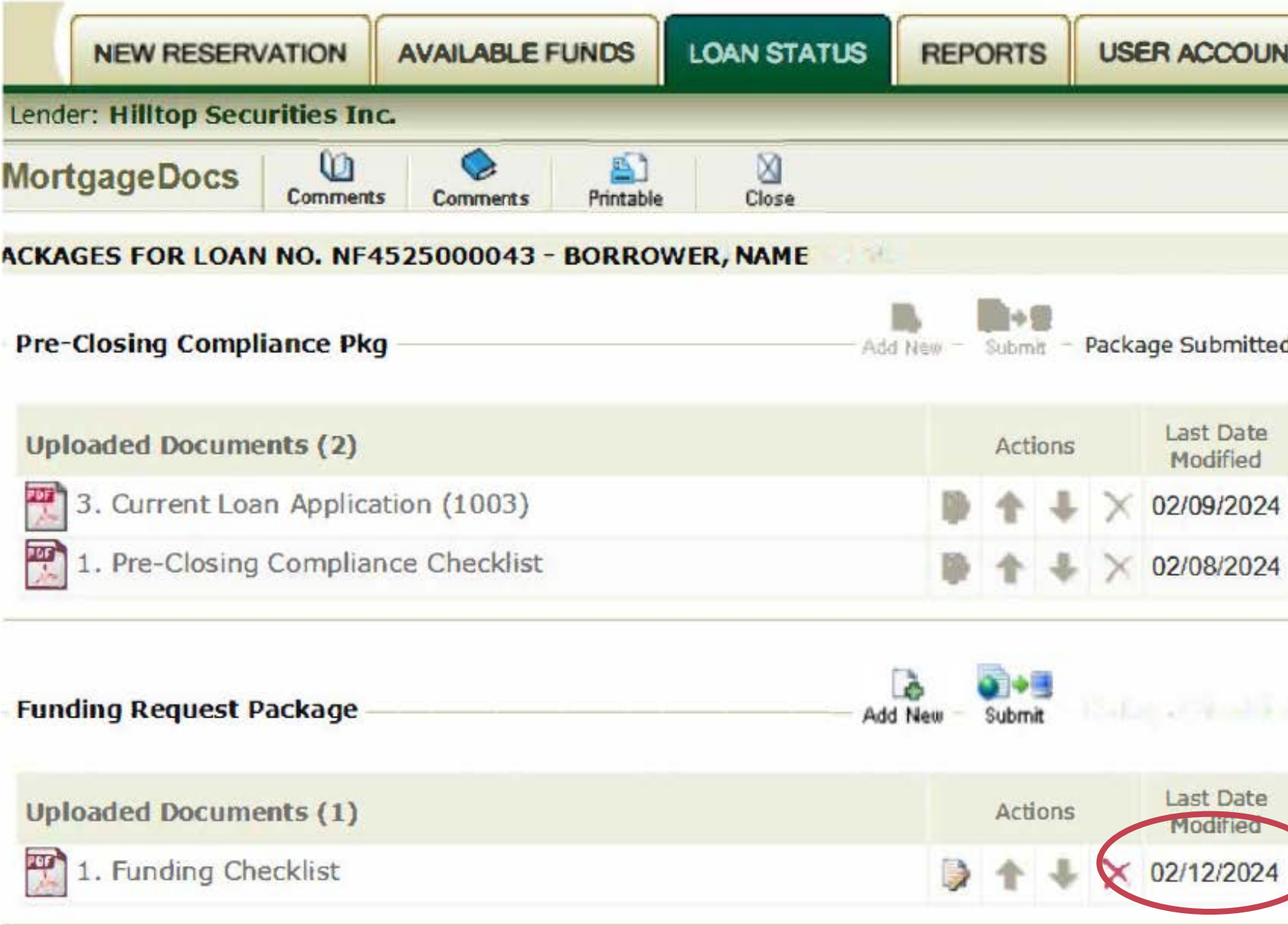

REI Home100 Program Lender Training 19

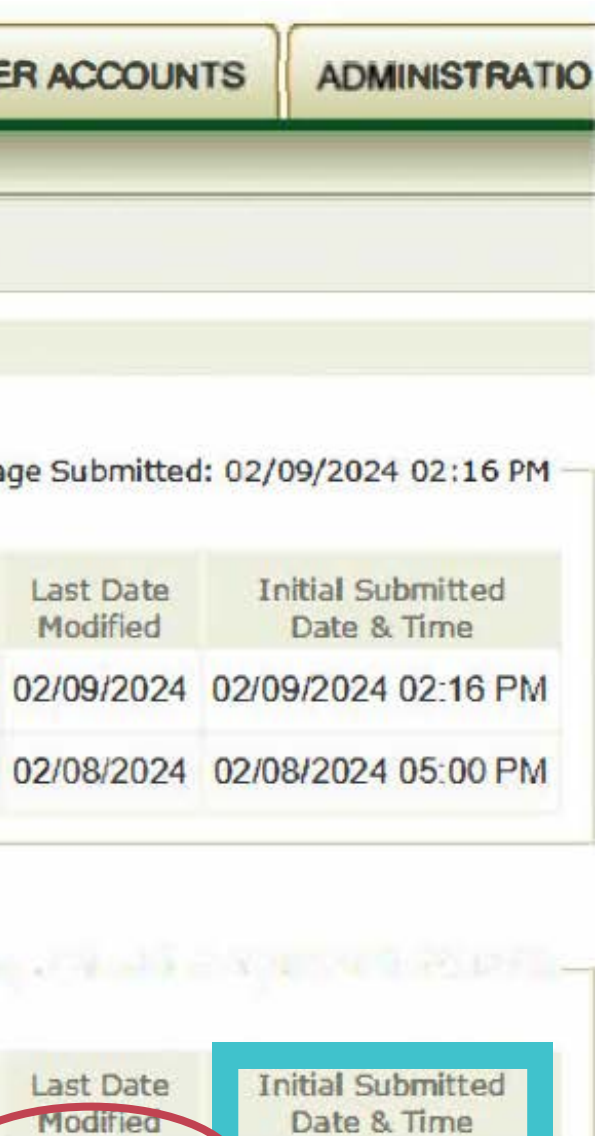

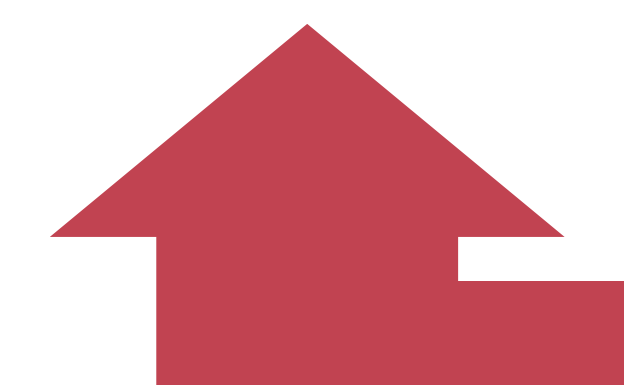

Once all documents have been uploaded, you **MUST** click on the Submit button. The Submit button sends an email that notifies Hilltop Securities and REI there is a package uploaded for review.

You will know the package has been submitted when you see a date and time listed here.

# **Submitting the Funding Package**

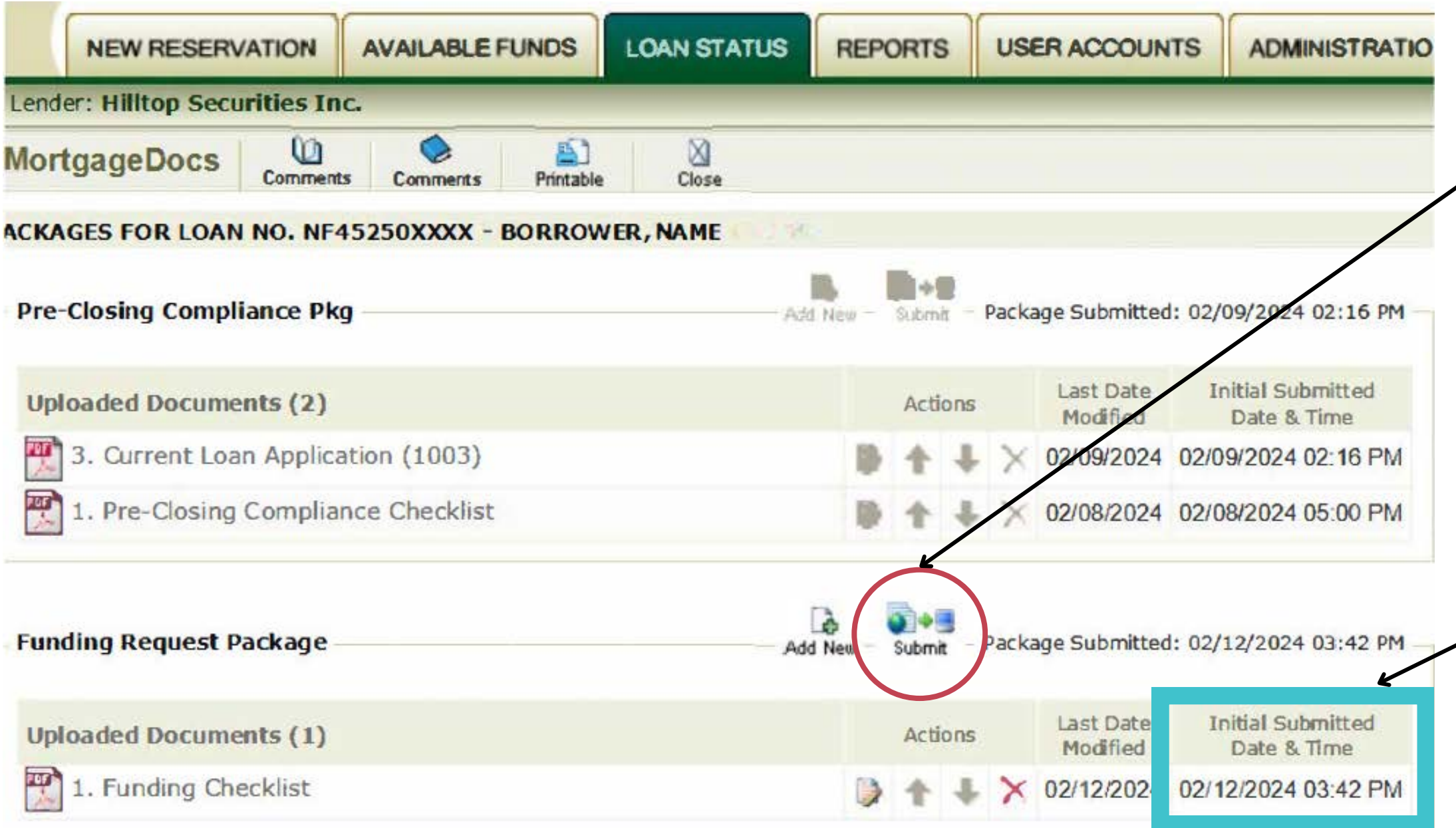

### **Conditions**

• REI Oklahoma staff will review the Funding Package, and once we have done so, we will email the contact listed on the Funding Documents with specific conditions or approval. All conditions and corrections must be submitted via the portal.

### **How to Complete the Funding Package**

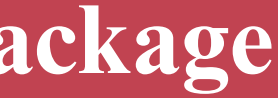

### **Approval**

When the file has been approved, REI will email a signed Funding Request Approval to the contact listed on the Funding Documents.

### **Wire Confirmation**

- Gift and Forgivable 2nd Mortgage DPA options, REI will table fund the assistance via wire directly to the closing agent after approval and before closing. REI will email the wire confirmation to the loan contact once we receive the confirmation from our bank.
- Amortizing 2nd Mortgage DPA options, the lender will table fund the assistance and service the loan until US Bank purchases both the 1st and 2nd mortgages from the lender.

Once you have received the approved Funding Request and Wire Confirmation (if applicable), you are now ready for closing.

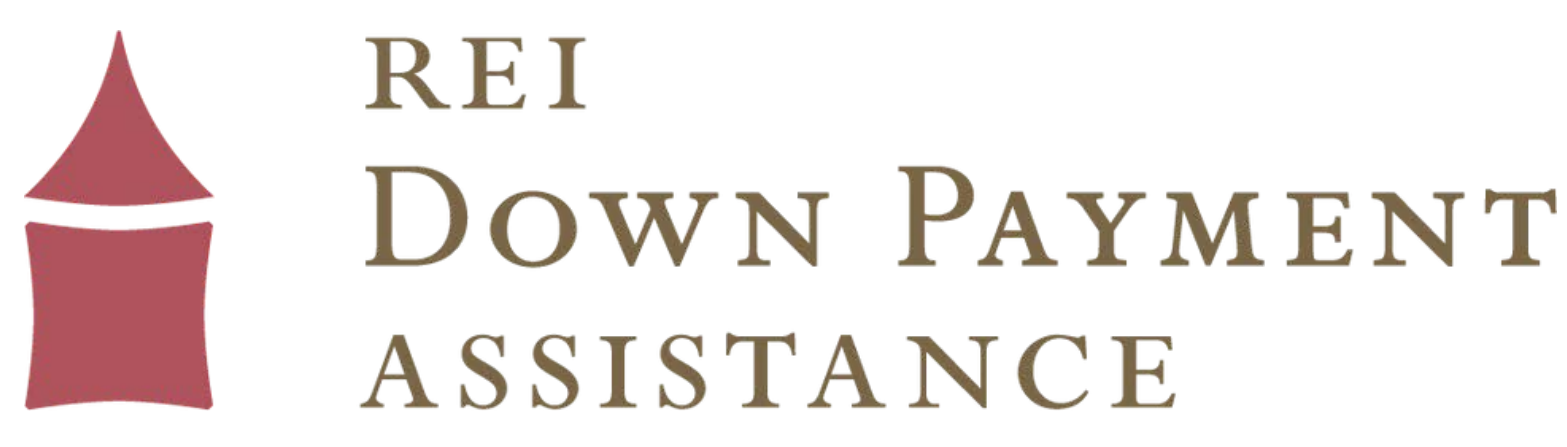

See our slideshow, "How to Complete the Post-Closing Compliance Stage" for a step-by-step guide.

Reach out to us at reidpa@reiok.org with questions.

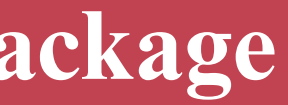